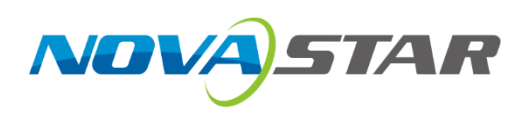

# **NovaPro UHD Jr**

# **All-in-One Controller**

V1.1.1 NS160000579

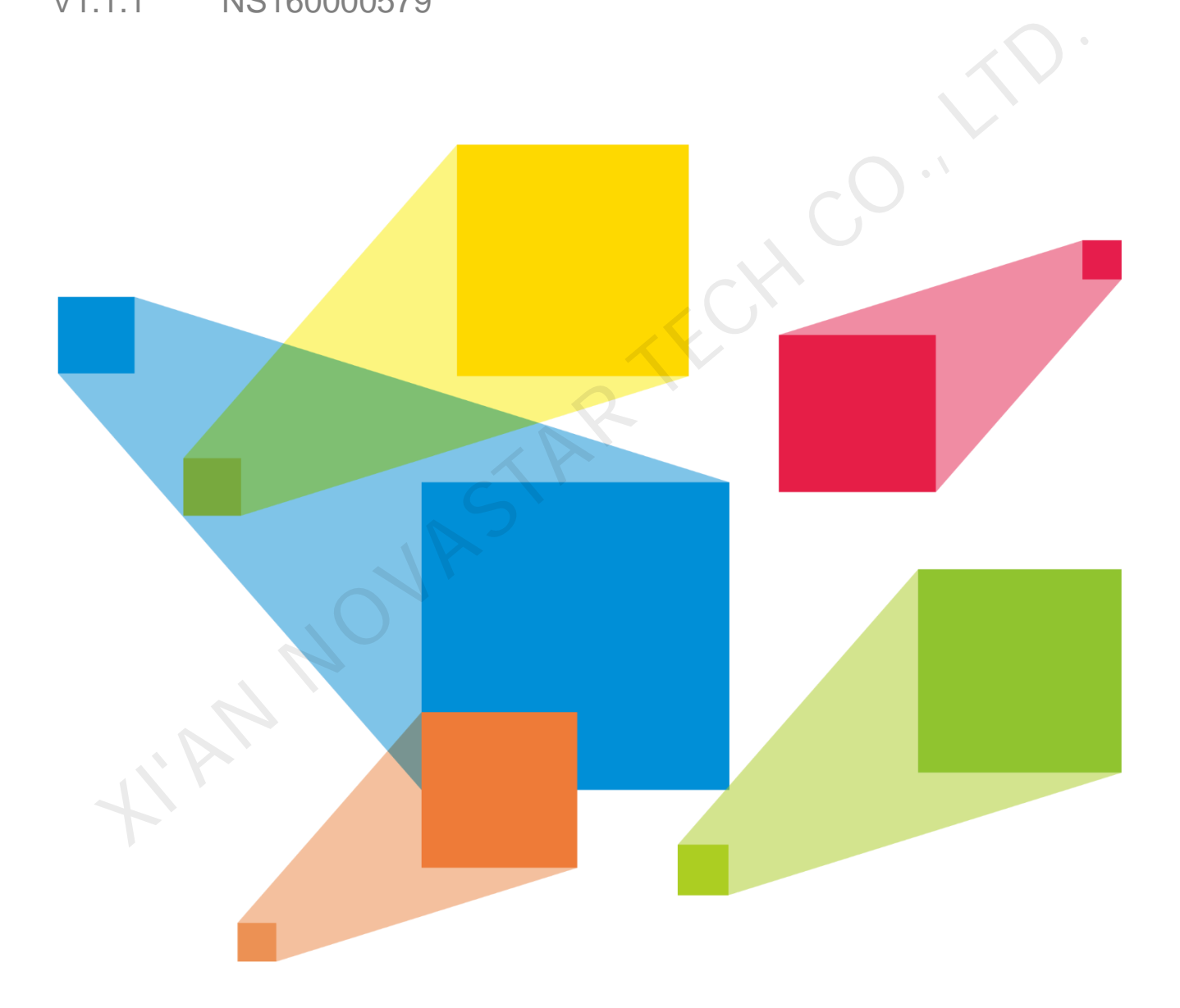

# User Manual

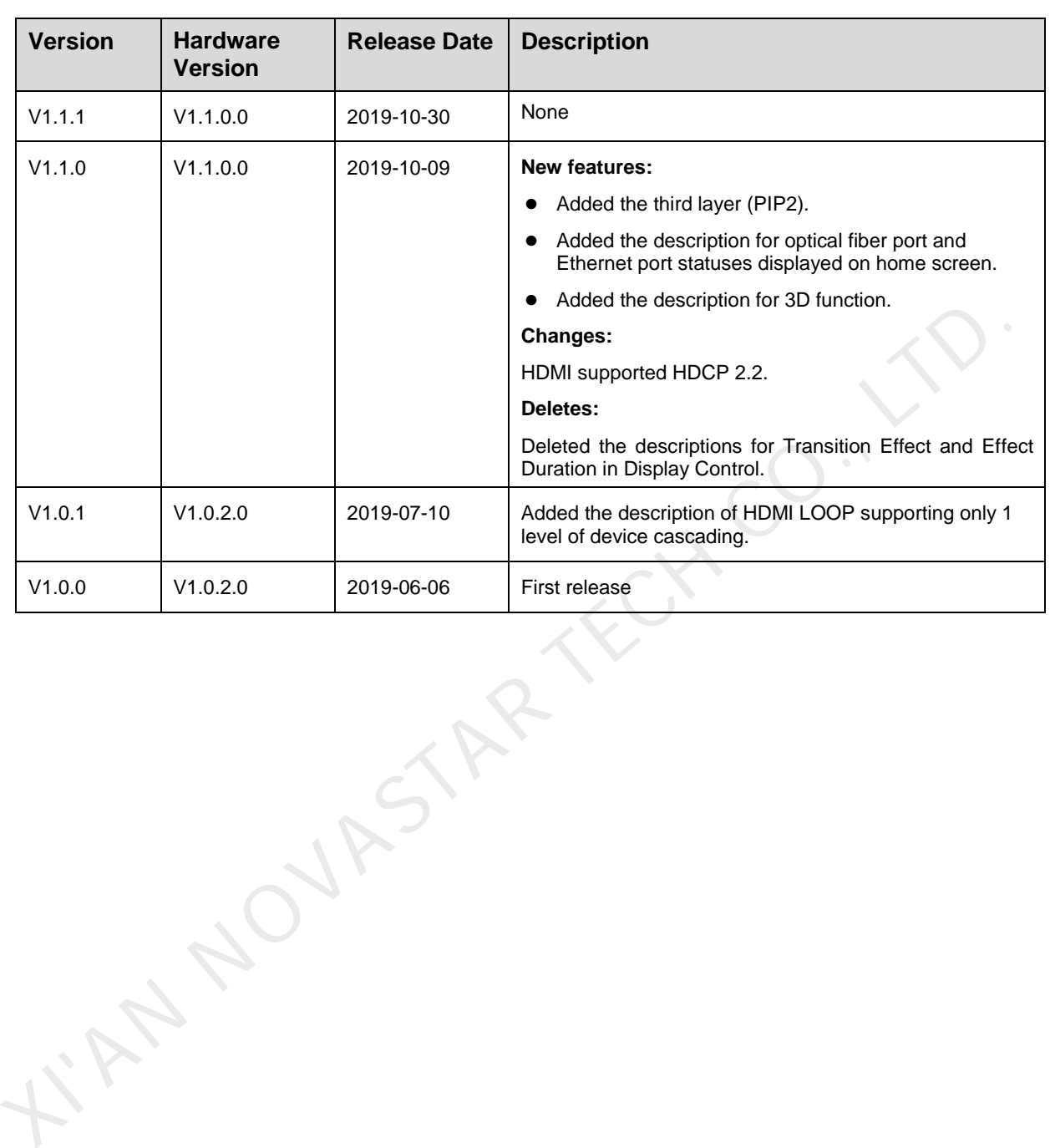

# **Change History**

# **Contents**

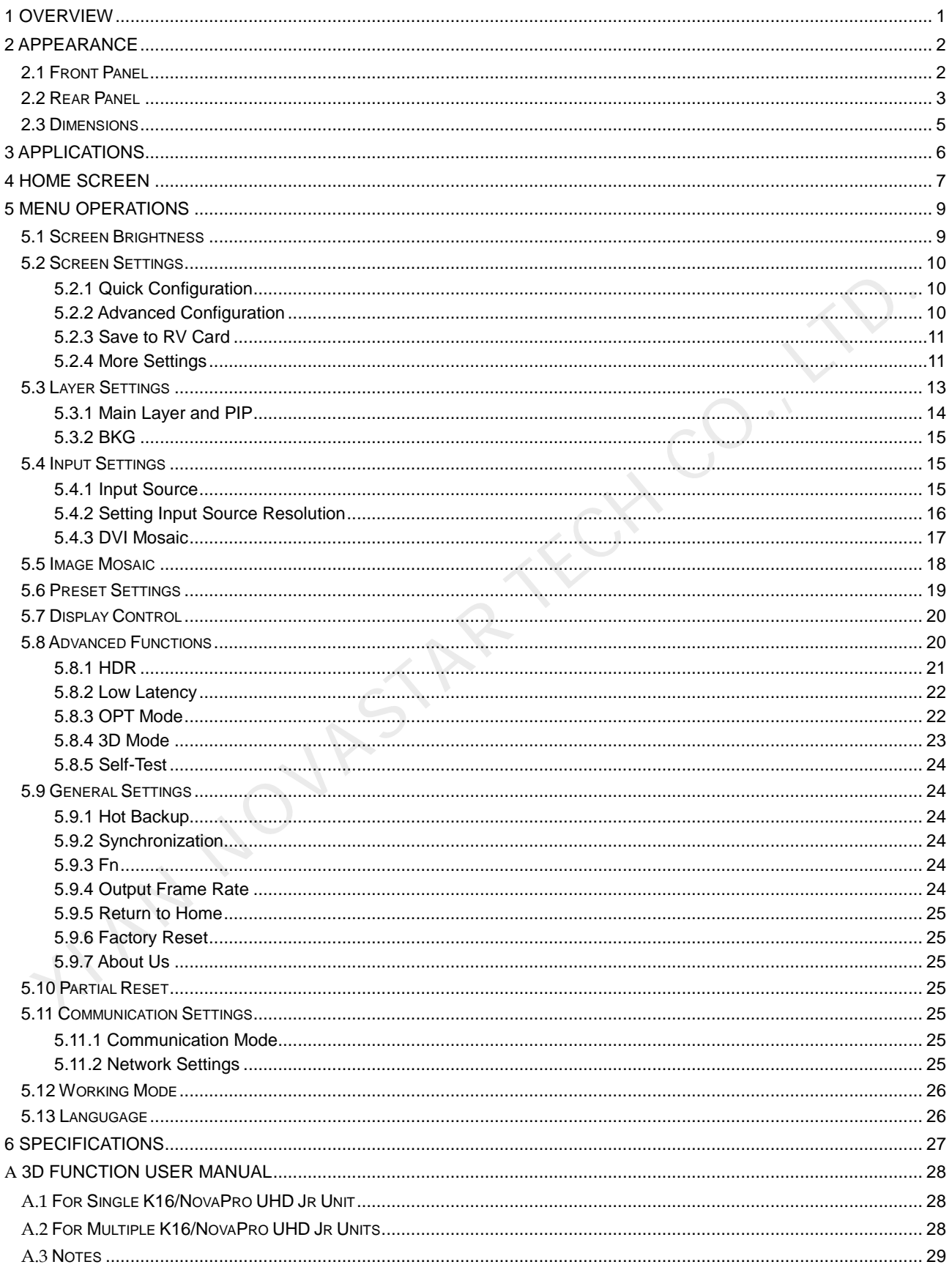

### <span id="page-3-0"></span>**1 Overview**

The NovaPro UHD Jr is NovaStar's new all-in-one controller that features excellent video processing capabilities, sending card functions and LED screen configurations. The NovaPro UHD Jr provides a variety of video input connectors, supporting full HD 4K×2K@60Hz image processing and sending capabilities. Additionally, the NovaPro UHD Jr supports 8K×1K@60Hz ultra-high resolution settings.

With the help of smart control software V-Can from Novastar, the NovaPro UHD Jr can enable richer image mosaic effects and faster and easier operations.

The NovaPro UHD Jr can send the processed video to the LED screen via Neutrik Ethernet ports and optical fiber ports. Thanks to its powerful video processing capabilities and sending functions, the NovaPro UHD Jr is well suited for stage control systems, conference sites, activities, exhibition sites and other high-end rental applications as well as fine-pitch LED displays.

N NOVASTAR TECH C

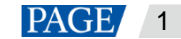

# <span id="page-4-0"></span>**2 Appearance**

### <span id="page-4-1"></span>2.1 Front Panel

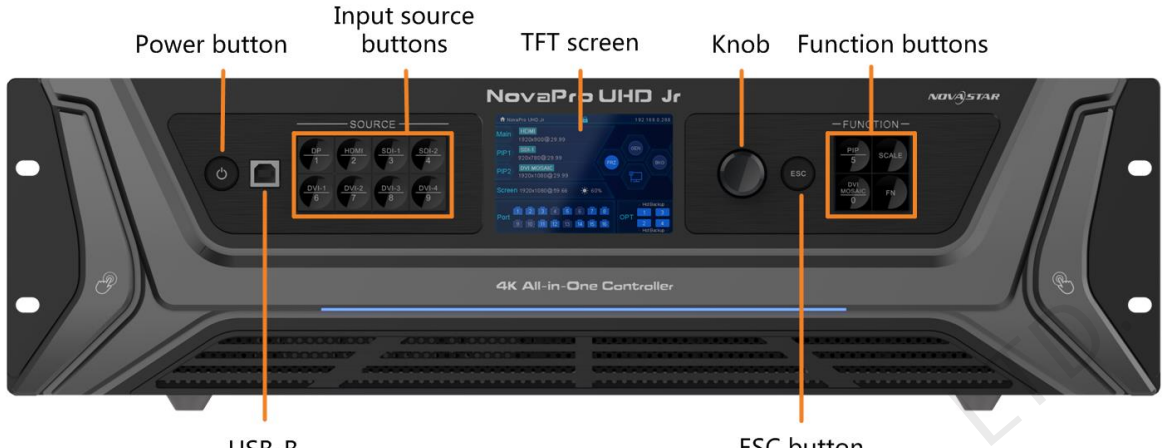

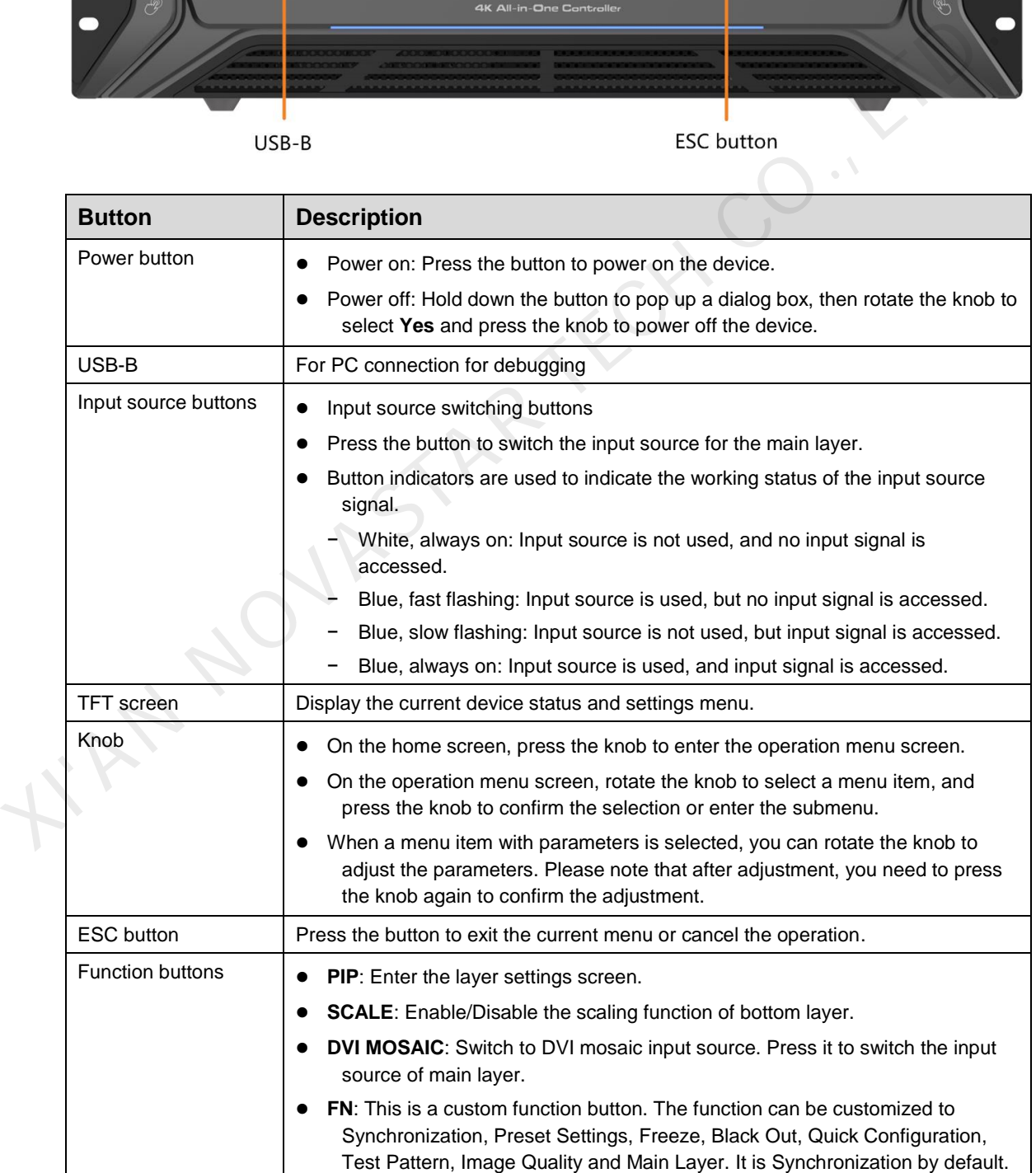

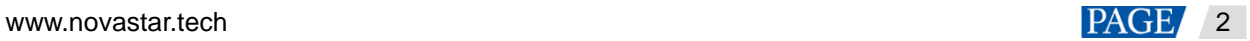

## <span id="page-5-0"></span>2.2 Rear Panel

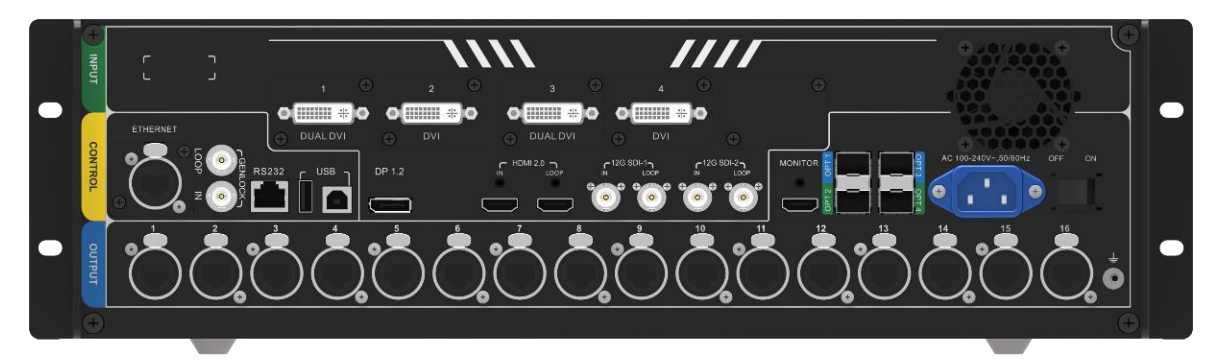

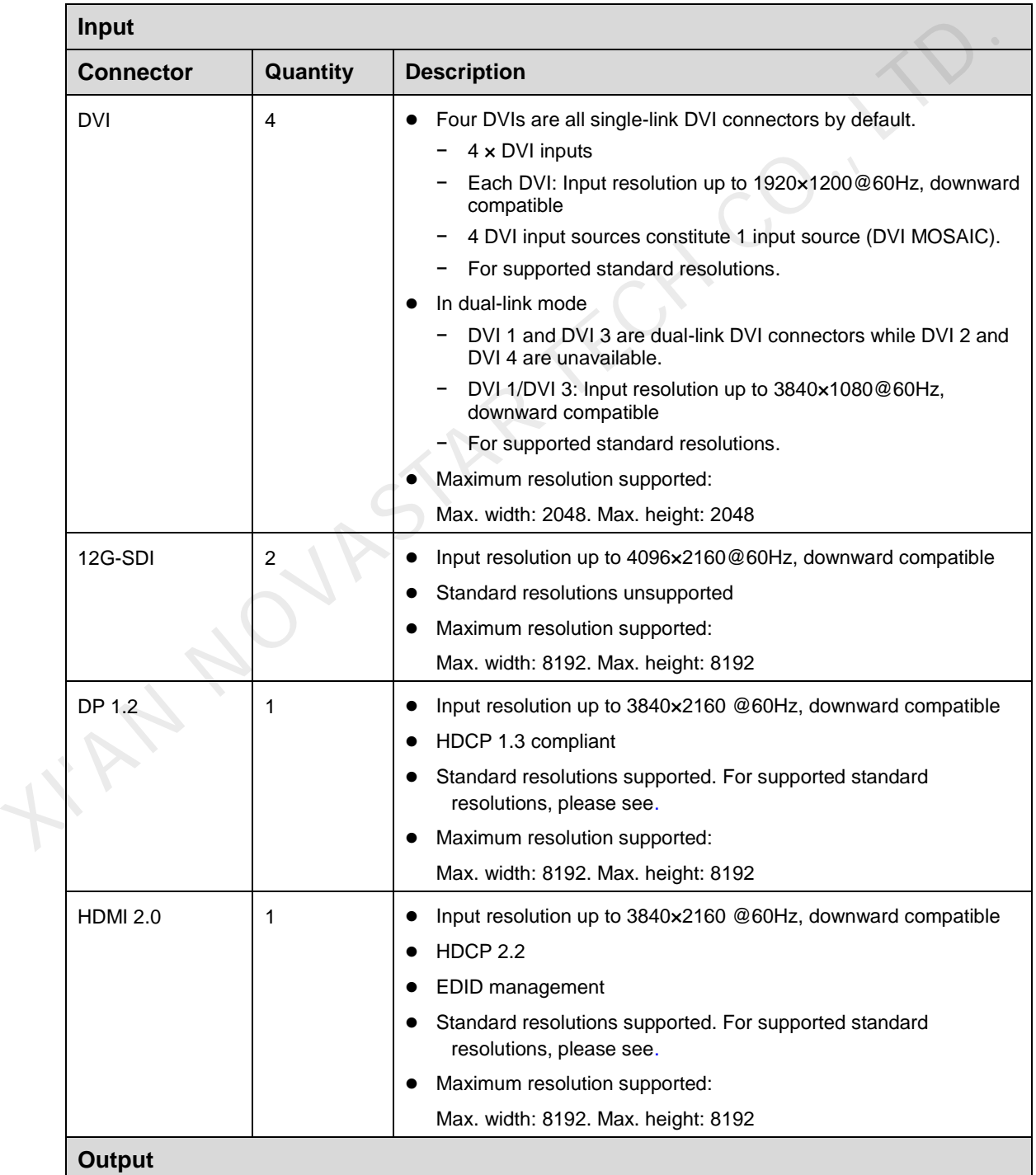

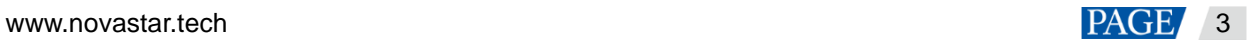

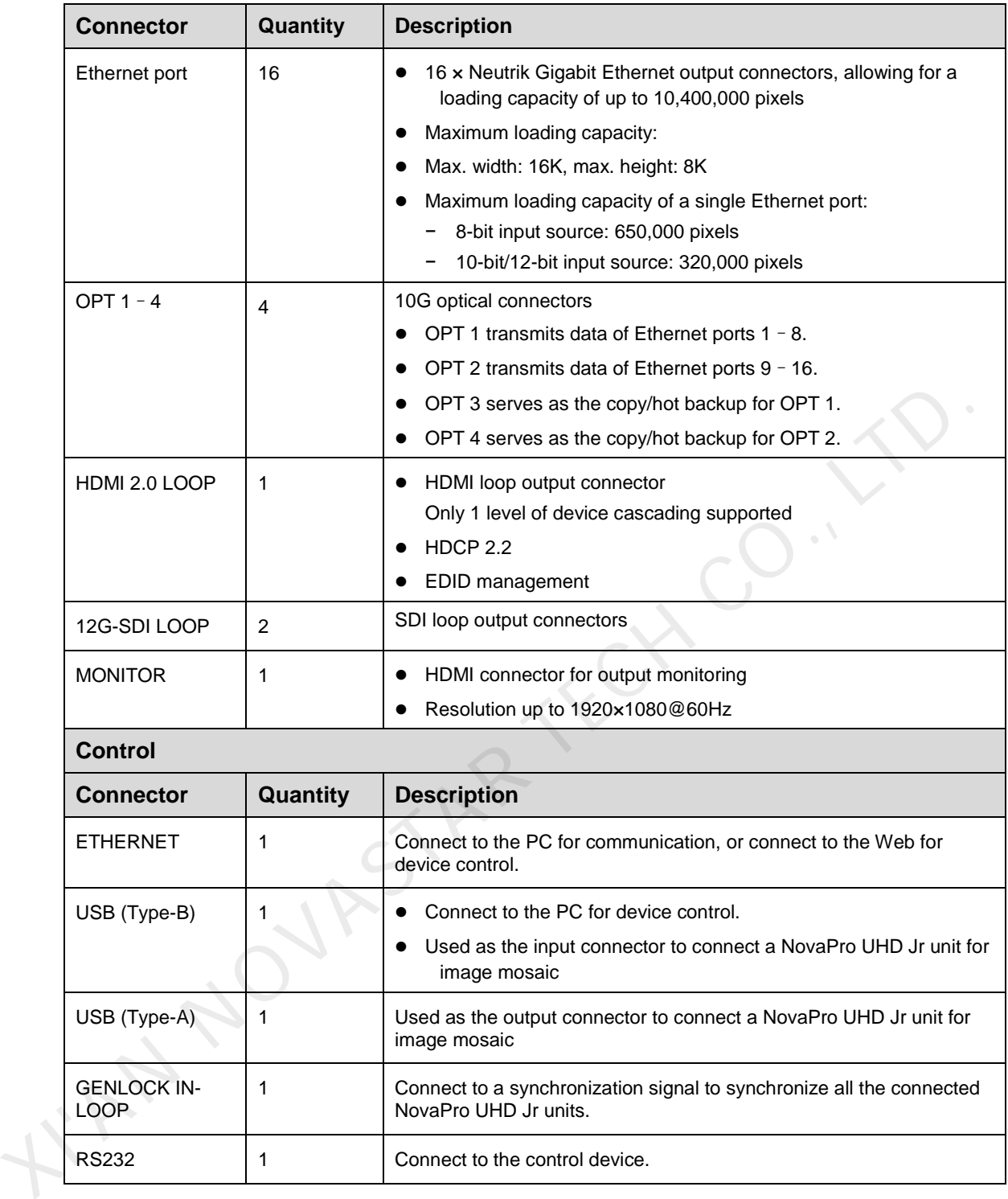

## <span id="page-7-0"></span>2.3 Dimensions

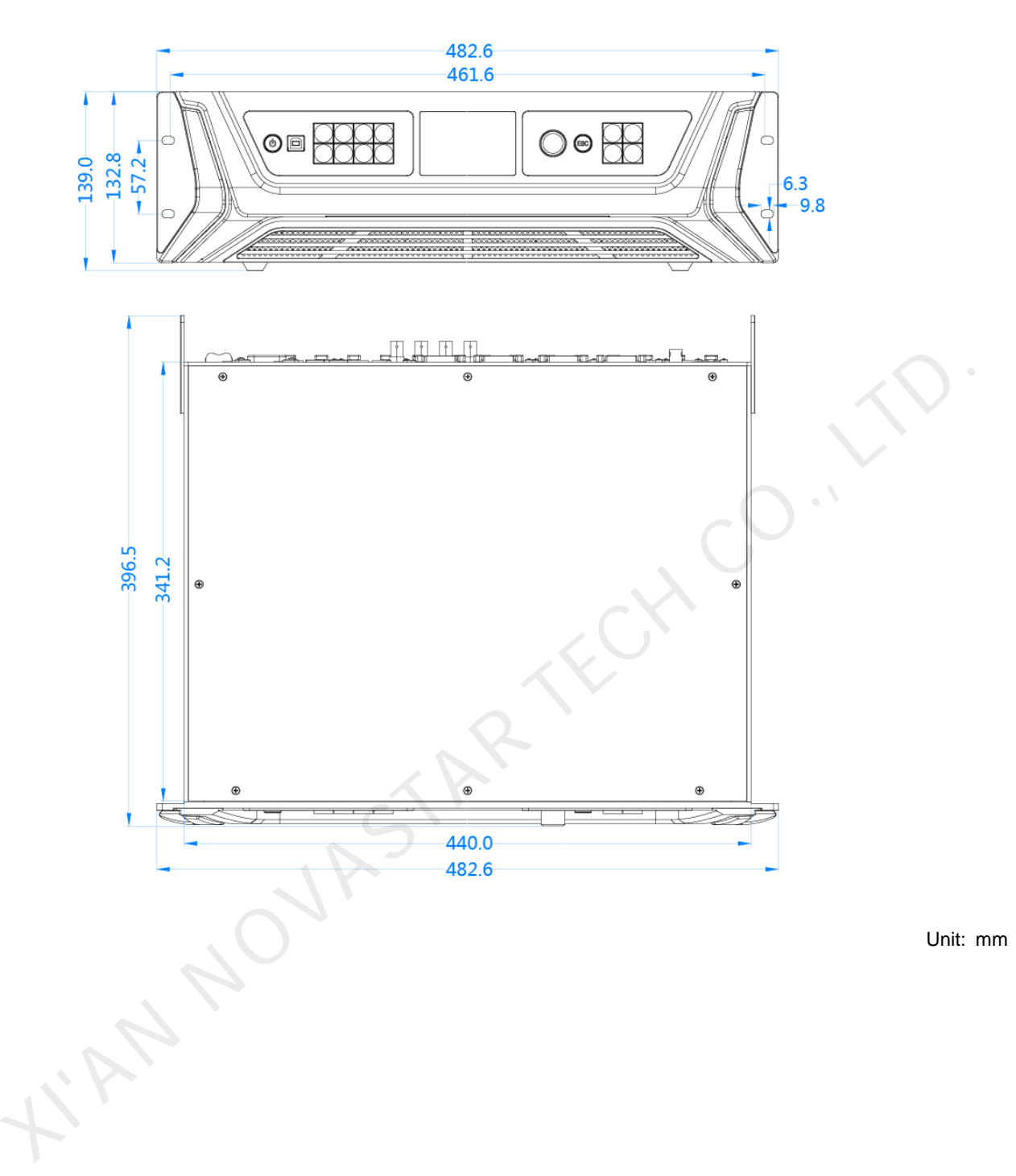

# <span id="page-8-0"></span>**3 Applications**

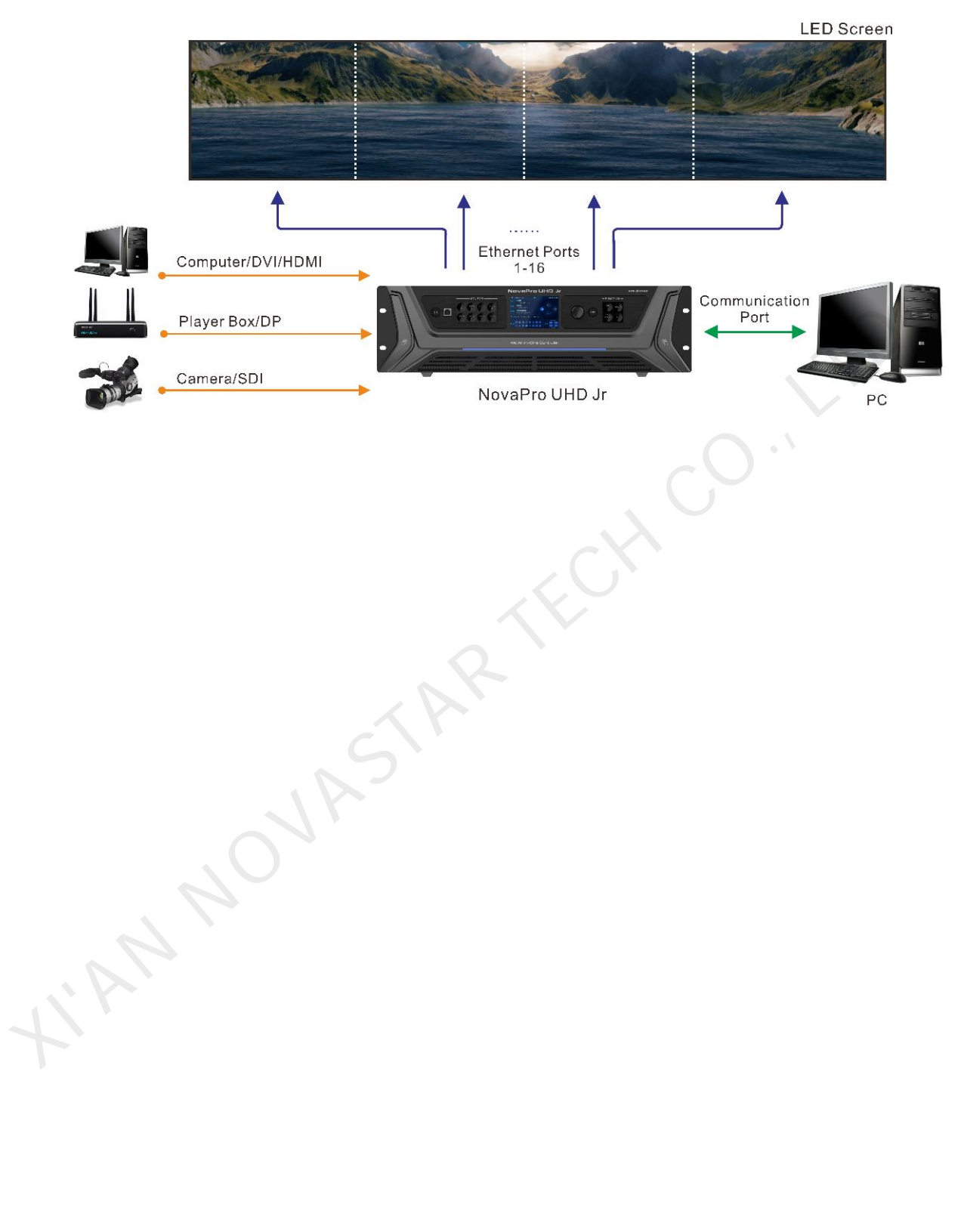

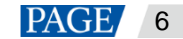

# <span id="page-9-0"></span>**4 Home Screen**

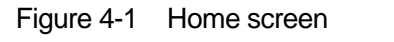

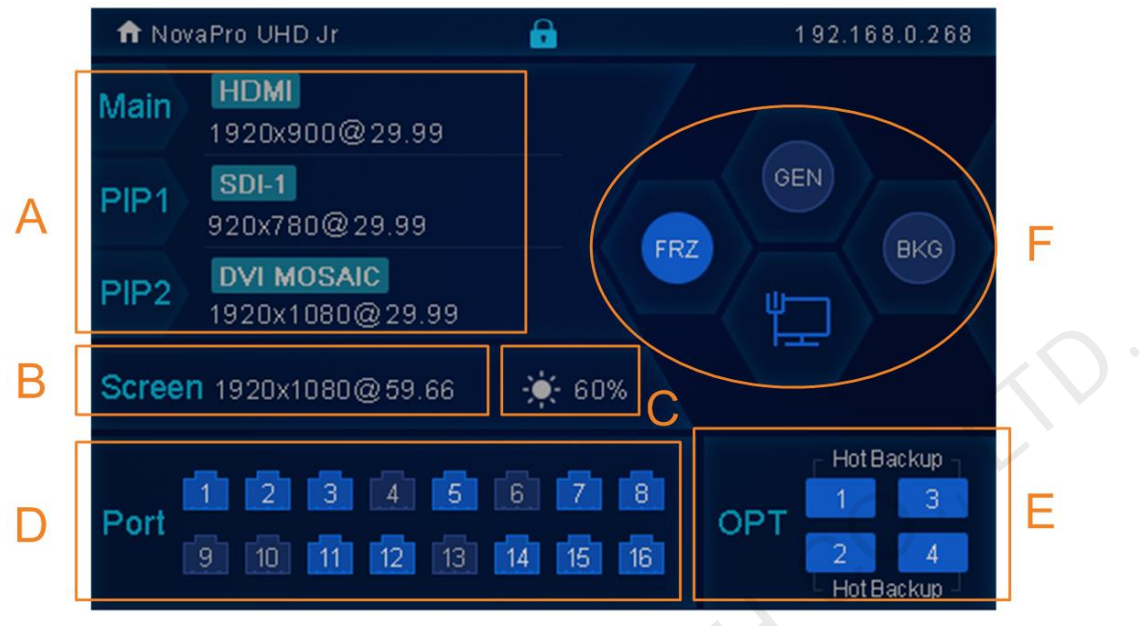

Table 4-1 Home screen descriptions

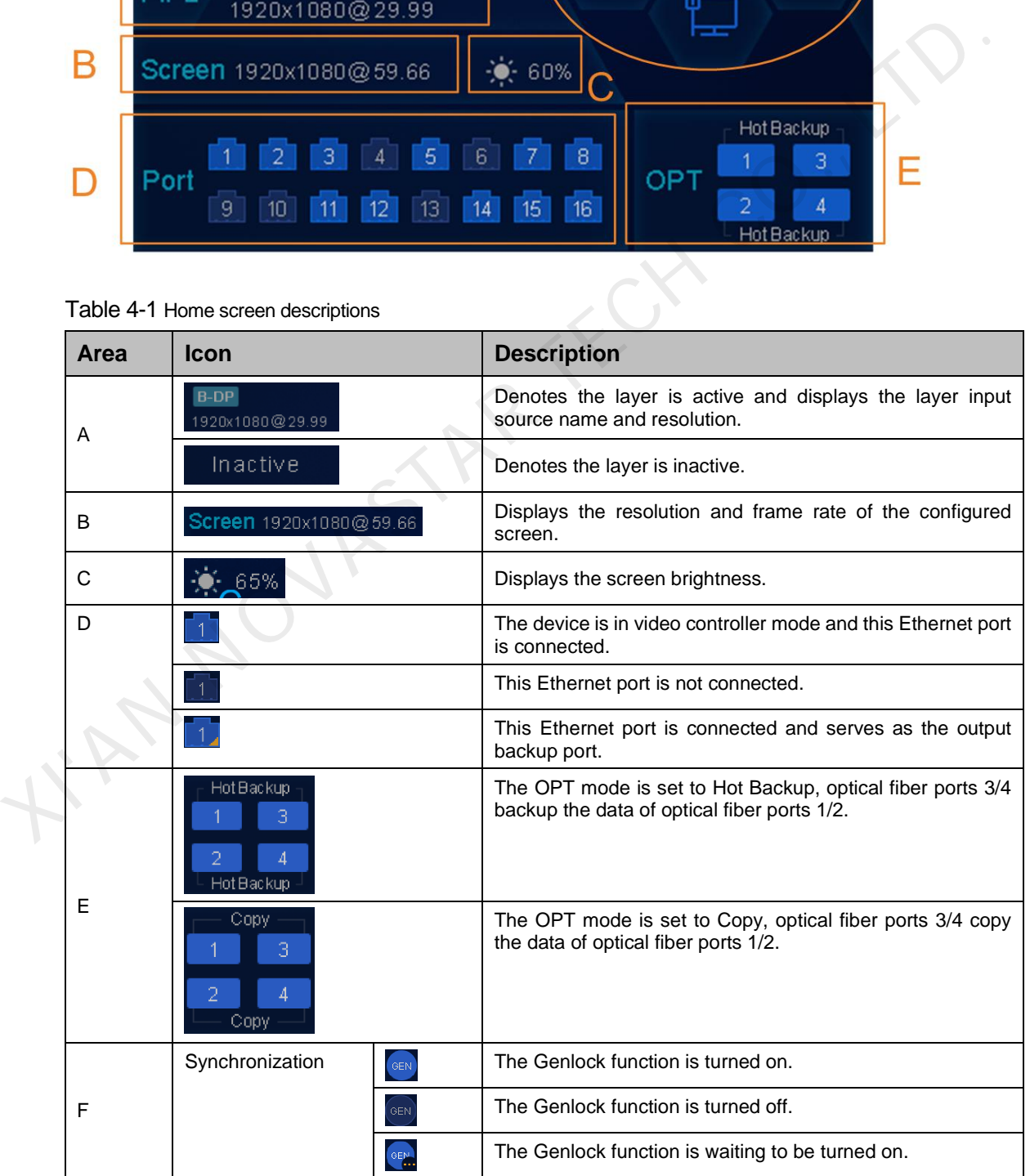

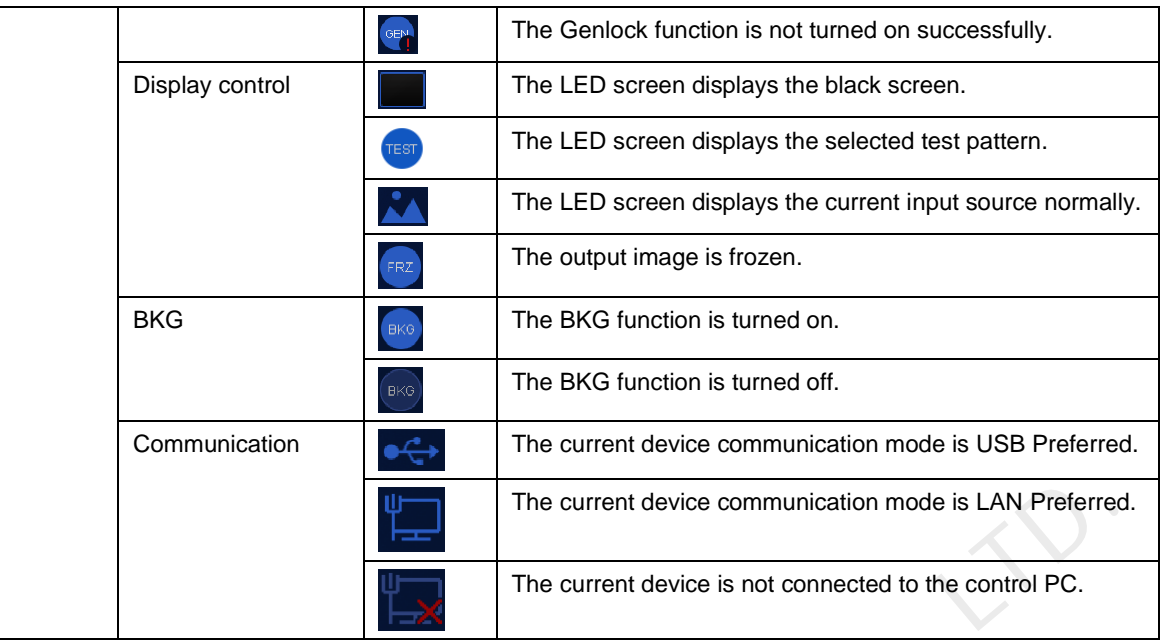

### **Optical Fiber Port Statuses**

Rotate the knob clockwise on the home screen to display the optical fiber port working statuses as shown in the below figure.

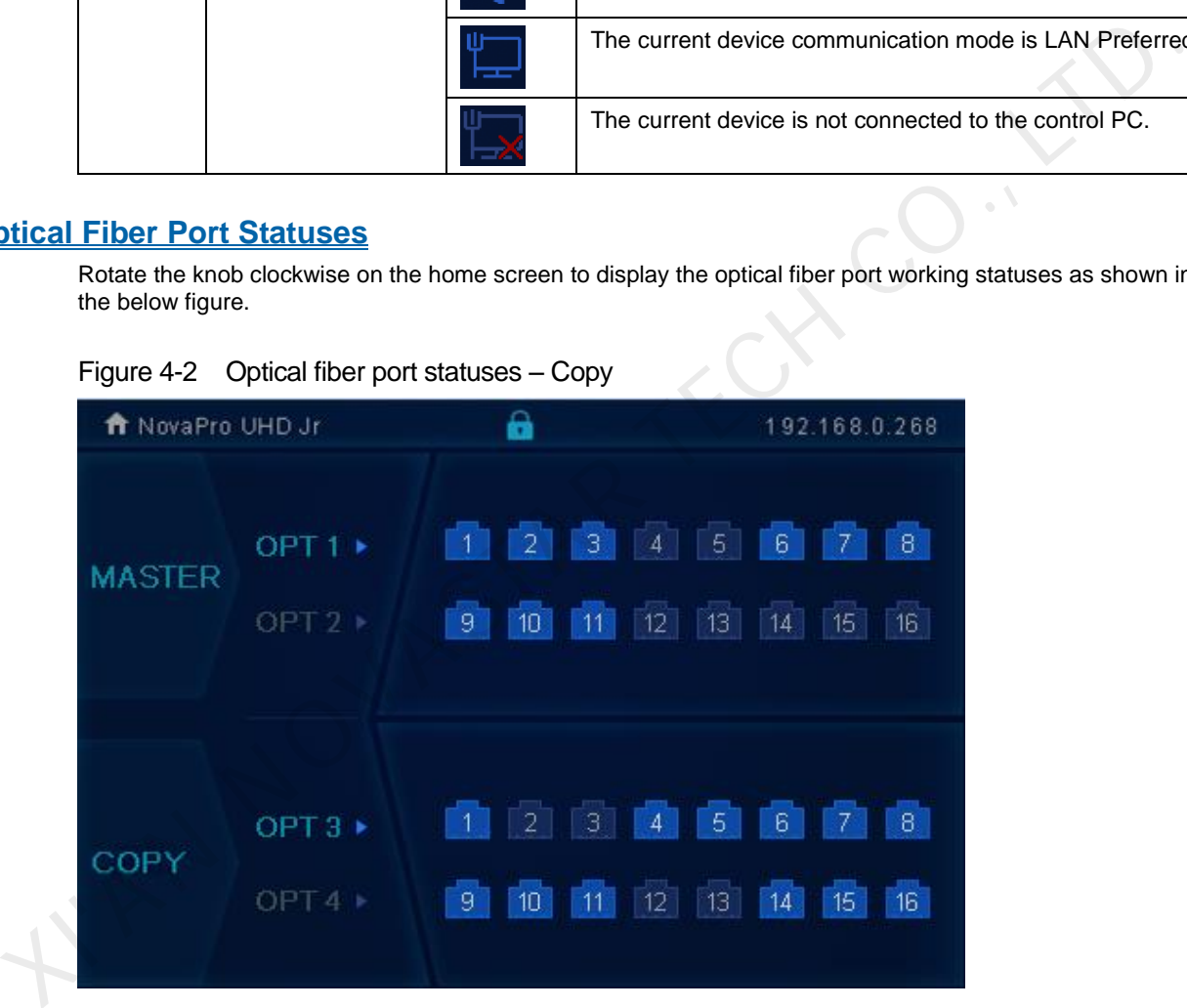

Figure 4-2 Optical fiber port statuses – Copy

Figure 4-3 Optical fiber port statuses – Hot backup

|               | <del>n</del> NovaPro UHD Jr     | a                                                                                                    | 192.168.0.268                                                       |  |  |  |  |
|---------------|---------------------------------|----------------------------------------------------------------------------------------------------|---------------------------------------------------------------------|--|--|--|--|
| <b>MASTER</b> | OPT 1<br>OPT <sub>2</sub>       | 2 <sup>1</sup><br>3 <sup>1</sup>                                                                                                    | $4$ 5<br>6 <sup>1</sup><br>8 <sup>1</sup><br>9 10 11 12 13 14 15 16 |  |  |  |  |
| <b>BACKUP</b> | OPT <sub>3</sub><br>OPT4        |                                                                                                    | 1, 2 3 4 5 6 7 8<br>9 10 11 12 13 14 15 16                          |  |  |  |  |
|               | <b>Menu Operations</b>          |                                                                                                    |                                                                     |  |  |  |  |
|               | <b>Button descriptions:</b>     |                                                                                                    |                                                                     |  |  |  |  |
| Knob          |                                 |                                                                                                    |                                                                     |  |  |  |  |
|               |                                 | On the home screen, pressing the knob enters the operation menu screen.                                                                                                    |                                                                     |  |  |  |  |
|               | selection or enter the submenu. | On the operation menu screen, rotate the knob to select a menu item, and press the knob to confirm the                                                                                                    |                                                                     |  |  |  |  |
|               |                                 | When a menu item with parameters is selected, you can rotate the knob to adjust the parameters. Please n                                                                                                    |                                                                     |  |  |  |  |
|               |                                 | that after adjustment, you need to press the knob again to confirm the adjustment.                                                                                                    |                                                                     |  |  |  |  |
|               |                                 | ESC: Press the button to exit the current menu or cancel the operation.                                                                                                    |                                                                     |  |  |  |  |
| 1             | <b>Screen Brightness</b>        |                                                                                                    |                                                                     |  |  |  |  |
|               |                                 | You can adjust the screen brightness in an eye-friendly way according to the current ambient brightness.<br>Besides, appropriate adjustment of screen brightness can extend the service life of the LED screen. |                                                                     |  |  |  |  |
| Figure 5-1    | Screen brightness               |                                                                                                    |                                                                     |  |  |  |  |
| Menu          |                                 |                                                                                                    |                                                                     |  |  |  |  |
|               | <b>Screen Brightness</b>        | 60%                                                                                                    |                                                                     |  |  |  |  |
|               | <b>Screen Settings</b>          | $\,>\,$                                                                                                    |                                                                     |  |  |  |  |
|               | Layer Settings                  | >                                                                                                    |                                                                     |  |  |  |  |

# <span id="page-11-0"></span>**5 Menu Operations**

#### **Button descriptions:**

### <span id="page-11-1"></span>5.1 Screen Brightness

Figure 5-1 Screen brightness

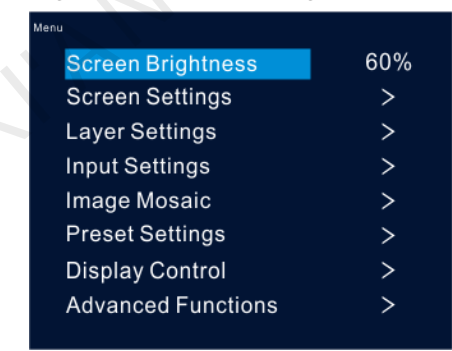

- Step 1 Press the knob to enter the device menu.
- Step 2 Select **Screen Brightness** and press the knob to confirm the selection.
- Step 3 Rotate the knob to adjust the brightness value, and the LED screen will display the effect in real-time. Then press the knob to apply the set brightness when you are satisfied with it.

### <span id="page-12-0"></span>5.2 Screen Settings

You can configure the screen to make it display the whole image correctly. The options are **Quick Configuration** and **Advance Configuration**.

### <span id="page-12-1"></span>5.2.1 Quick Configuration

### **Preconditions**

- LED screen must be a regular screen.
- Cabinets of the screen must be regular cabinets with the same resolution.
- The following data flow settings are supported. During data flow settings, you must ensure that the physical connection of each port is along the same direction and downward to next one.

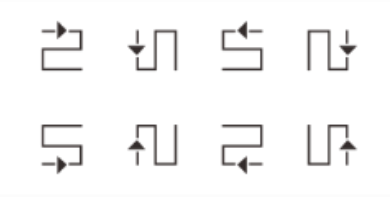

 During data flow settings, you must ensure that the Ethernet Port 1 is at the beginning position of the whole physical connection.

#### **Procedure**

- Step 1 Power on the LED screen.
- Step 2 Rotate the knob to choose **Screen Settings** > **Quick Configuration**, and press it to enter its submenu.

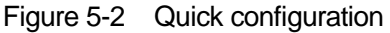

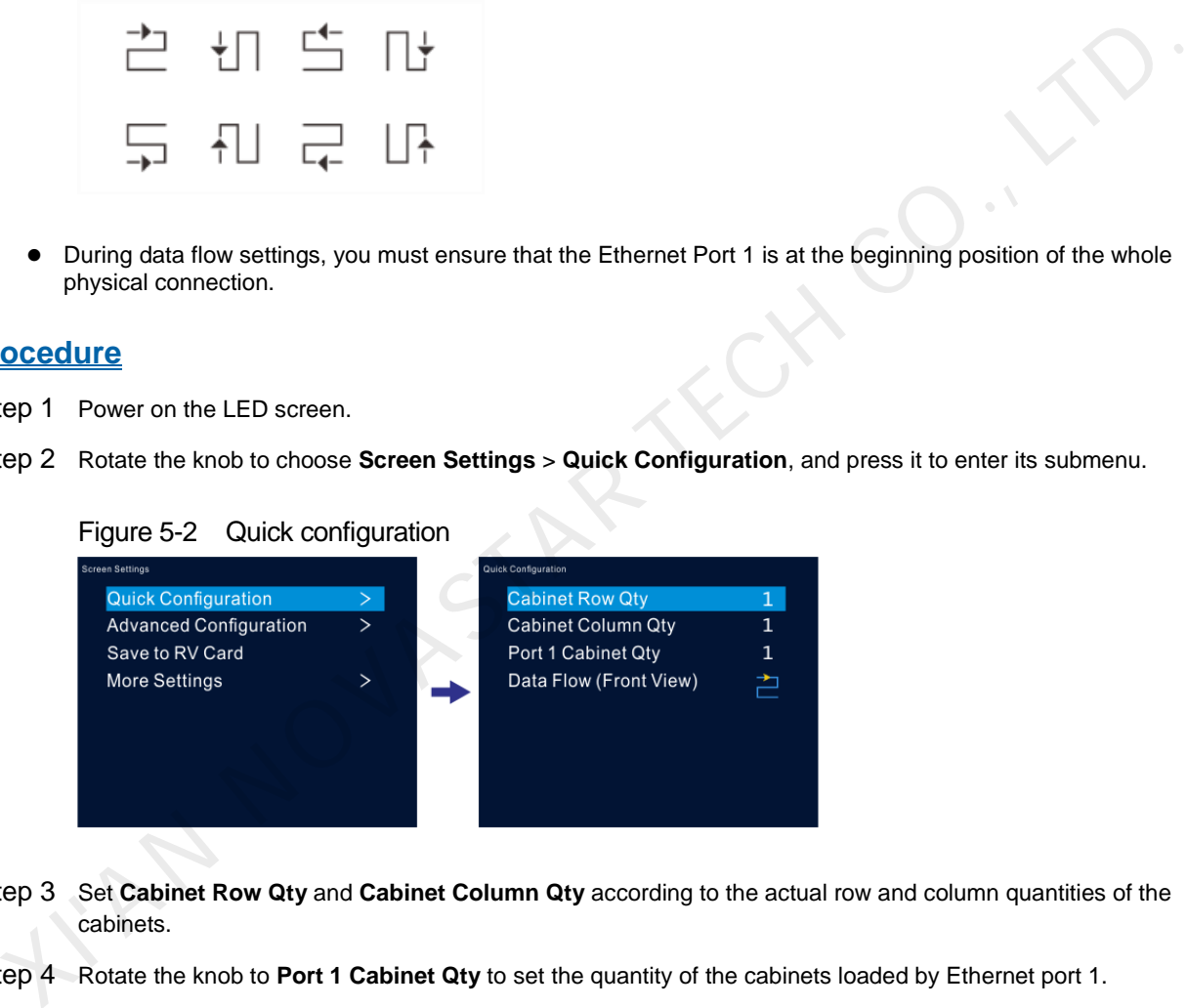

- Step 3 Set **Cabinet Row Qty** and **Cabinet Column Qty** according to the actual row and column quantities of the cabinets.
- Step 4 Rotate the knob to **Port 1 Cabinet Qty** to set the quantity of the cabinets loaded by Ethernet port 1.
- Step 5 Rotate the knob to **Data Flow (Front View)** and press it, then select an appropriate physical connection mode of the cabinets.

During data flow settings, you can view the real-time effects of different data flow settings on LED display by rotating the knob. When you are satisfied with the LED display image, press the knob to save the settings; when you are not satisfied, press **ESC** button to exit the current operation and the settings will not be saved.

#### <span id="page-12-2"></span>5.2.2 Advanced Configuration

You can set the cabinet row and column quantities, horizontal offset, vertical offset and data flow of the cabinets loaded by a single Ethernet port.

#### **Procedure**

Step 1 Press the knob to enter the device menu.

- Step 2 Rotate the knob to choose **Screen Settings** > **Advanced Configuration**, and press it to enter its submenu.
- Step 3 Turn on the advanced configuration function, and then set the cabinet row and column quantities, horizontal offset, vertical offset and data flow for the target Ethernet port.

Figure 5-3 Advanced configuration

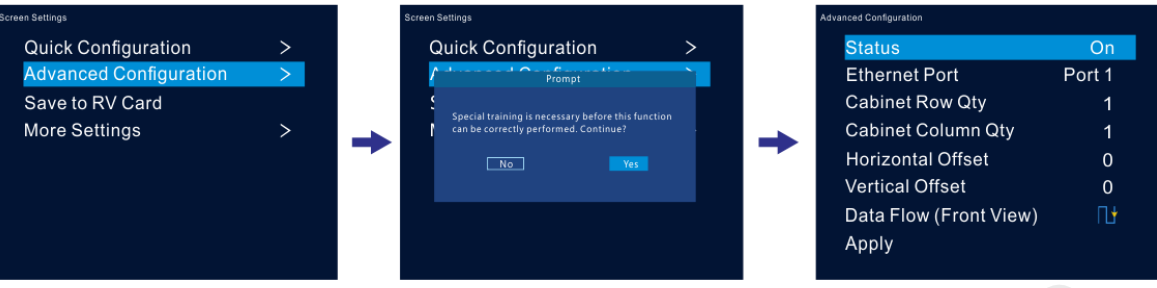

### <span id="page-13-0"></span>5.2.3 Save to RV Card

You can send and save the screen configuration to the receiving card. The configuration data will not be lost after the device is powered off.

### <span id="page-13-1"></span>5.2.4 More Settings

- Step 1 Press the knob to enter the device menu.
- Step 2 Rotate the knob to choose **Screen Settings** > **More Settings**, and press it to enter its submenu.

### **Mapping**

You can turn on this function to display the sequence numbers of Ethernet ports and cabinets.

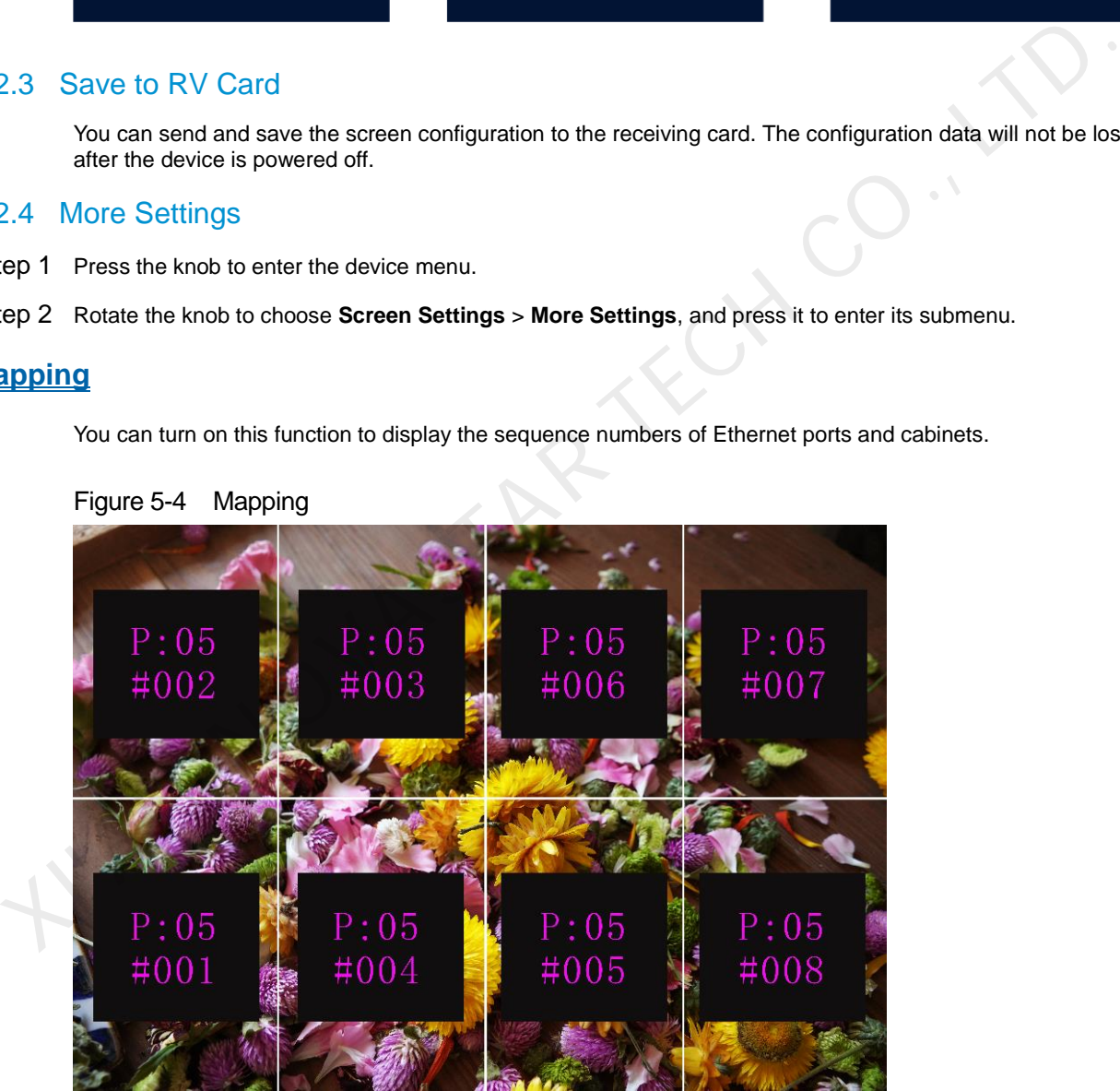

#### Figure 5-4 Mapping

Example: "P:05" stands for the Ethernet port number and "#001" stands for the cabinet number.

#### **Note:**

The receiving card employed by the system must support the Mapping function.

### **Load RCFGx Files**

After the LED screen is powered on, if a certain cabinet or the entire LED screen is not lit, you can load the receiving card configuration files (namely RCFGx files) that have been configured on NovaLCT software to the NovaPro UHD Jr.

Step 1 (Optional) After you have configured the screen on NovaLCT, click **Save to File** under the **Receiving Card** tab to save the configuration file to PC.

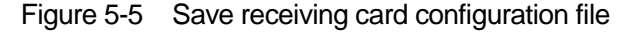

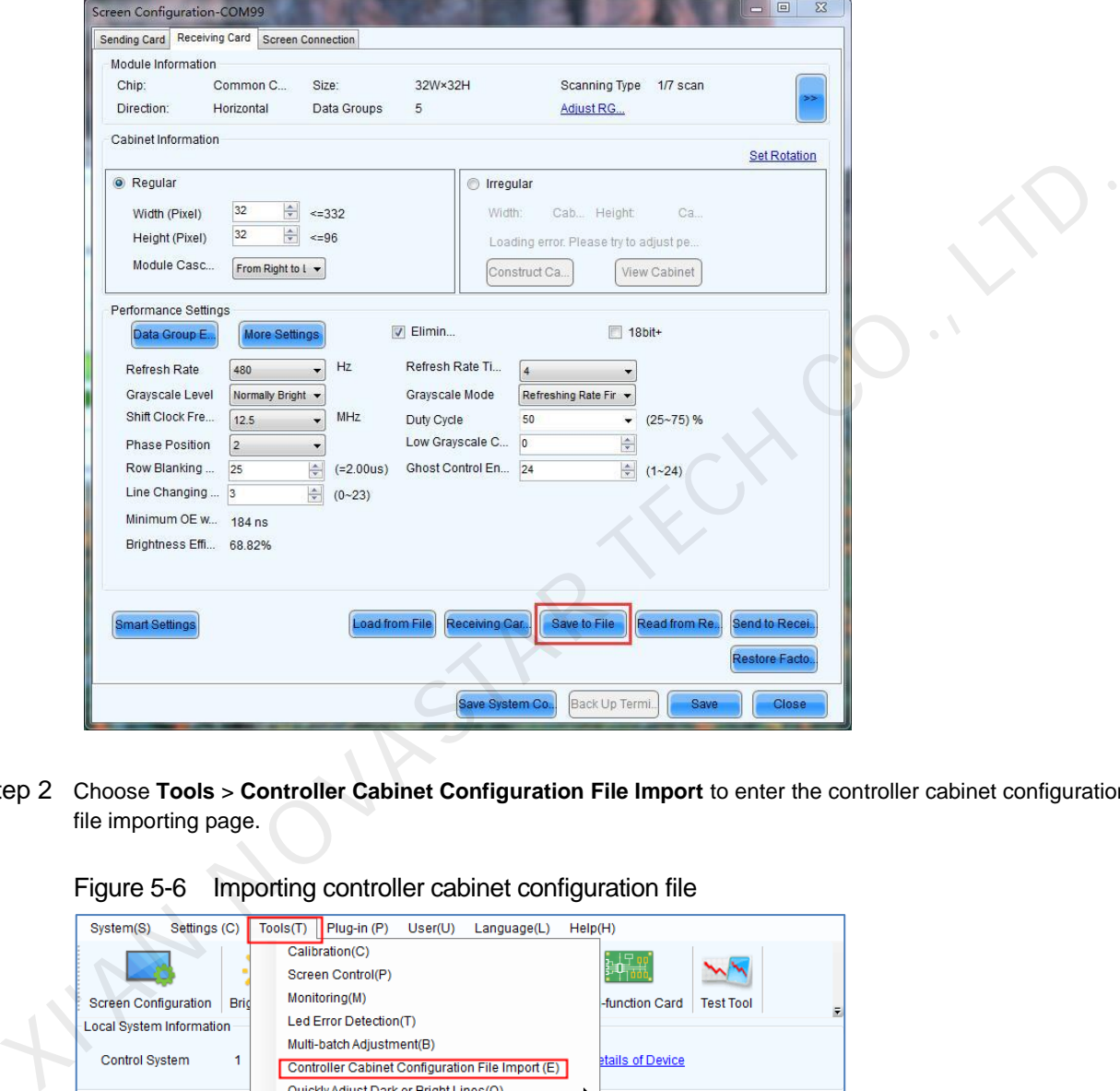

Step 2 Choose **Tools** > **Controller Cabinet Configuration File Import** to enter the controller cabinet configuration file importing page.

Figure 5-6 Importing controller cabinet configuration file

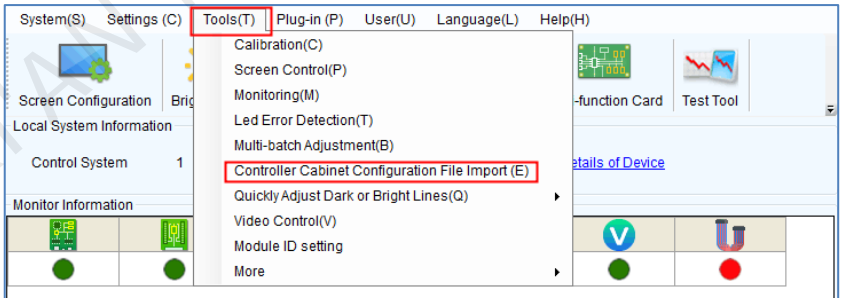

- Step 3 Click **Add Configuration File** to select the target file (\*.rcfgx/\*.rcfg) from your PC, and then click **Open**.
- Step 4 Click **Save the Change to HW** to save the configuration file to the NovaPro UHD Jr.

#### Figure 5-7 Saving configuration file to NovaPro UHD Jr

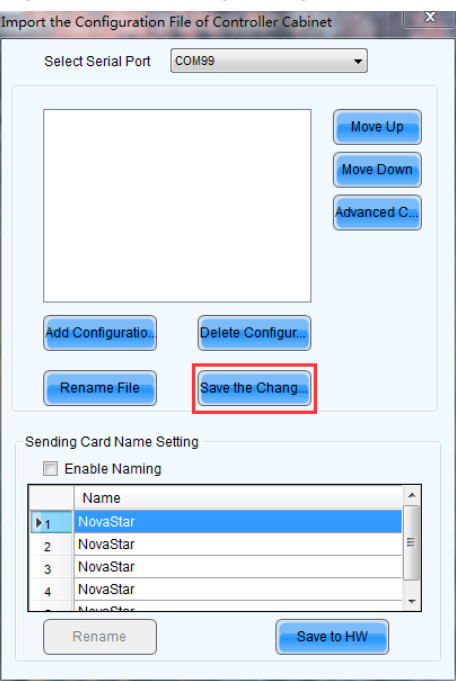

#### **Note:**

The configuration file for irregular cabinet is not supported.

### **LED Screen Color**

You can adjust the screen color and the LED screen will display the effect in real-time.

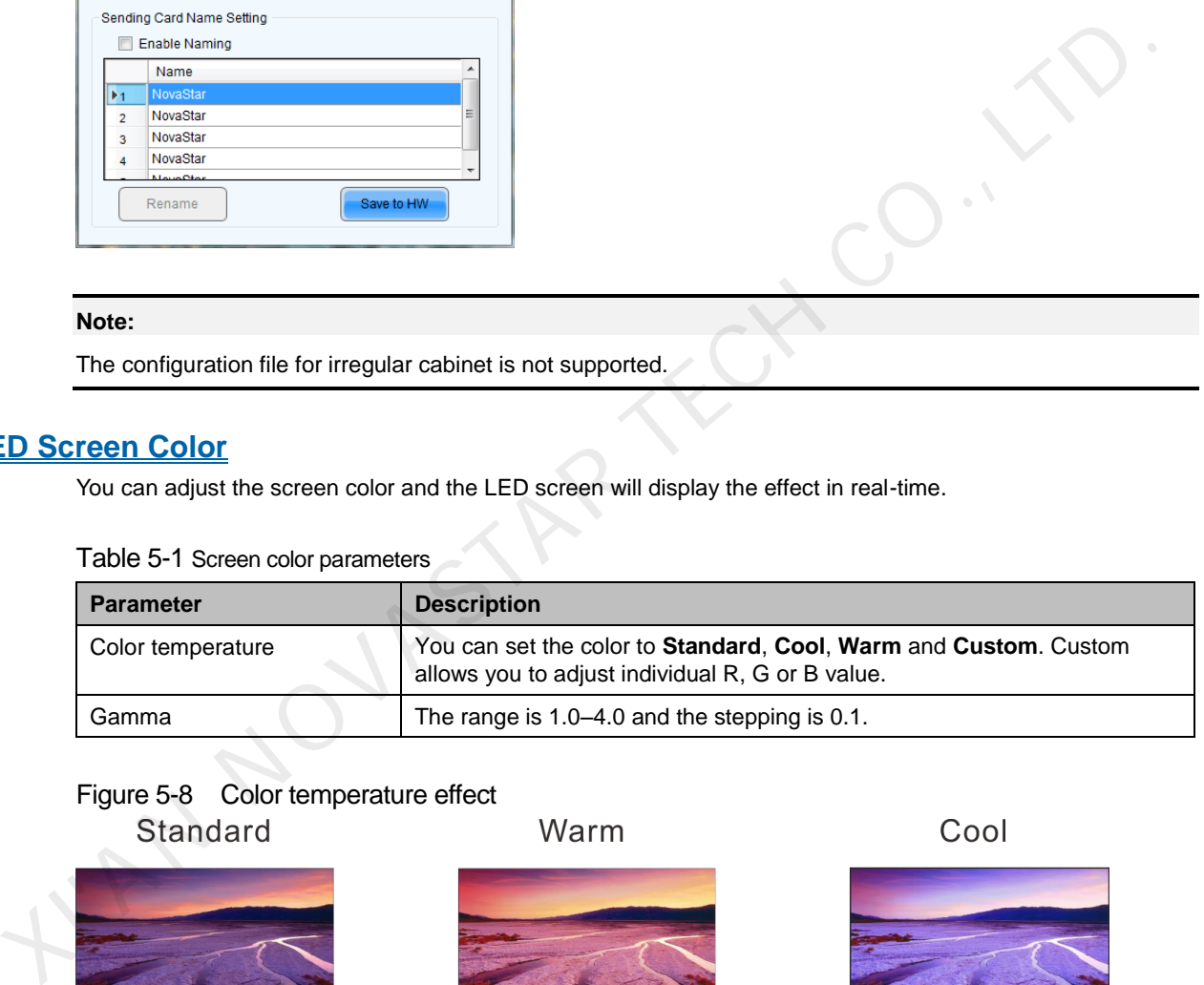

#### Table 5-1 Screen color parameters

### Figure 5-8 Color temperature effect

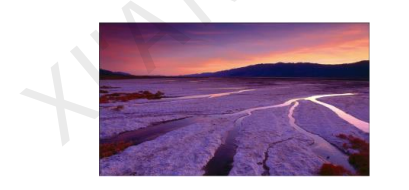

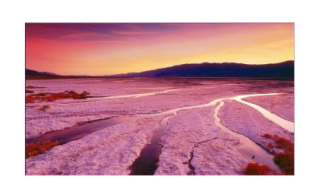

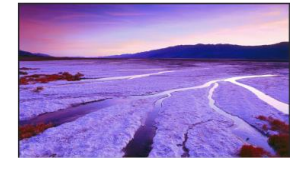

### <span id="page-15-0"></span>5.3 Layer Settings

Step 1 Press the knob to enter the device menu.

- Step 2 Rotate the knob to select **Layer Settings** and press the knob to enter the layer settings screen where you can set the followings.
	- Main layer
	- PIP1 and PIP 2
	- $\bullet$  BKG

## <span id="page-16-0"></span>5.3.1 Main Layer and PIP

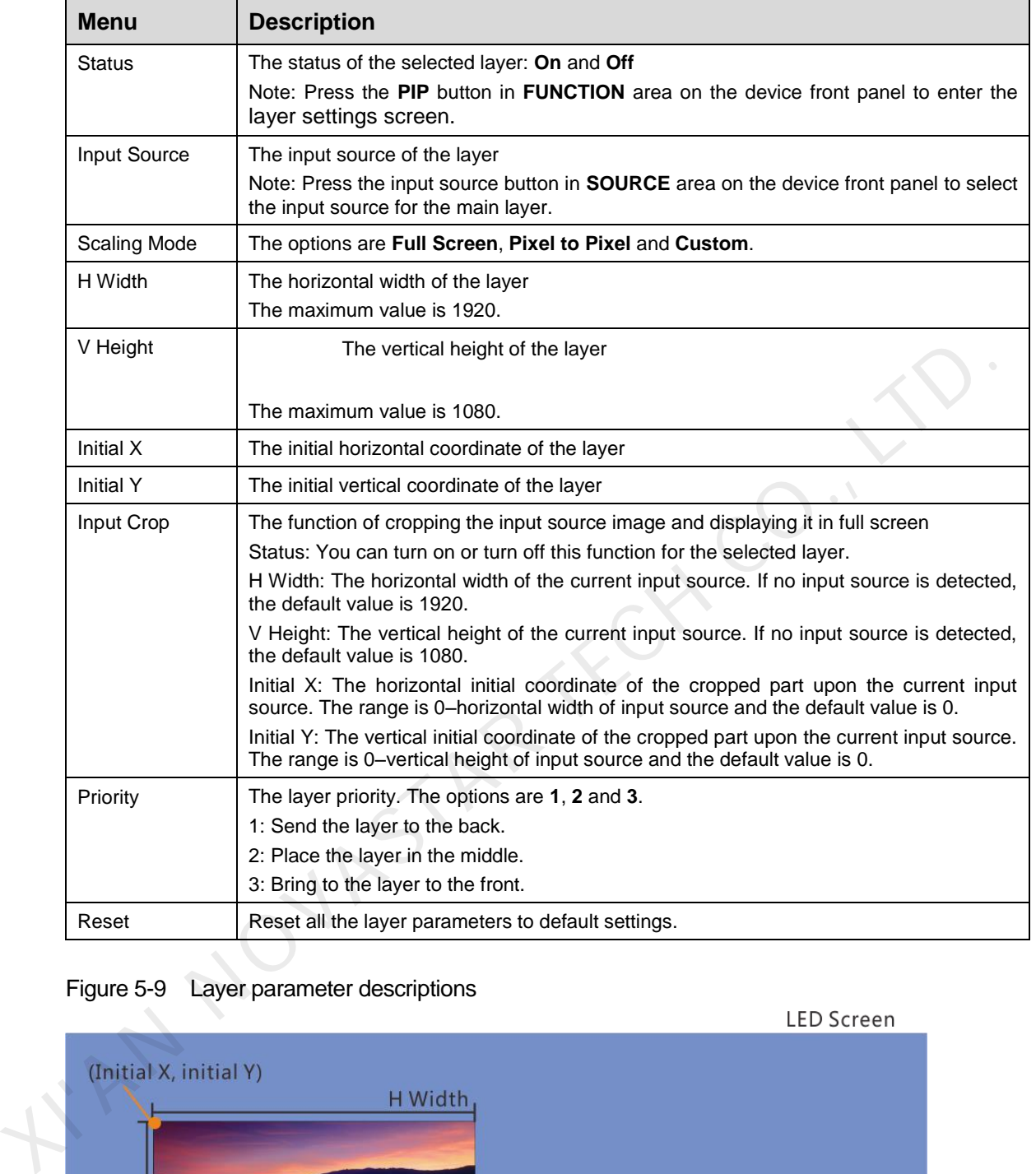

### Figure 5-9 Layer parameter descriptions

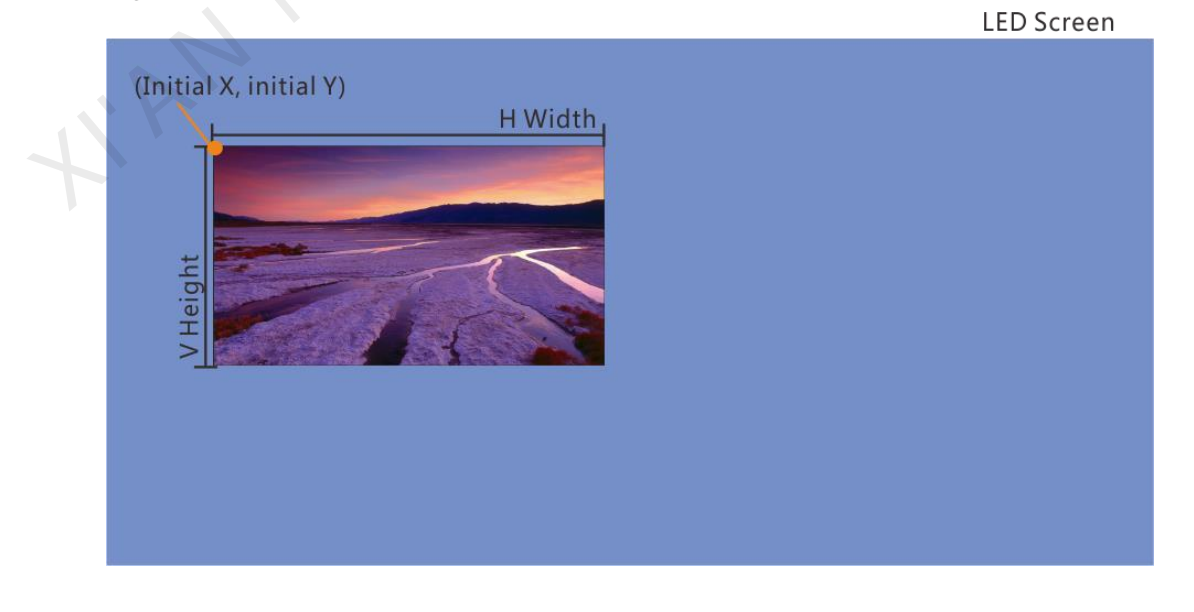

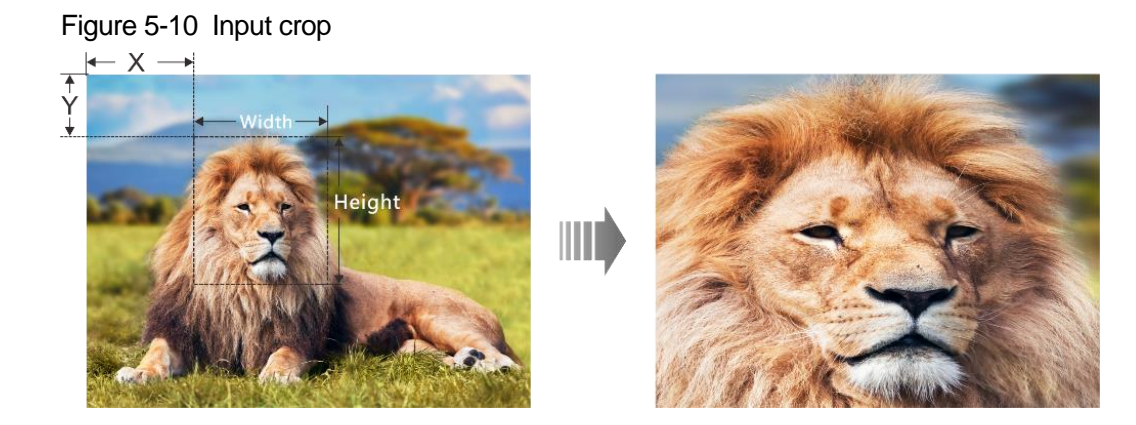

### <span id="page-17-0"></span>5.3.2 BKG

You can set the background for the displayed image. The BKG is located at the back.

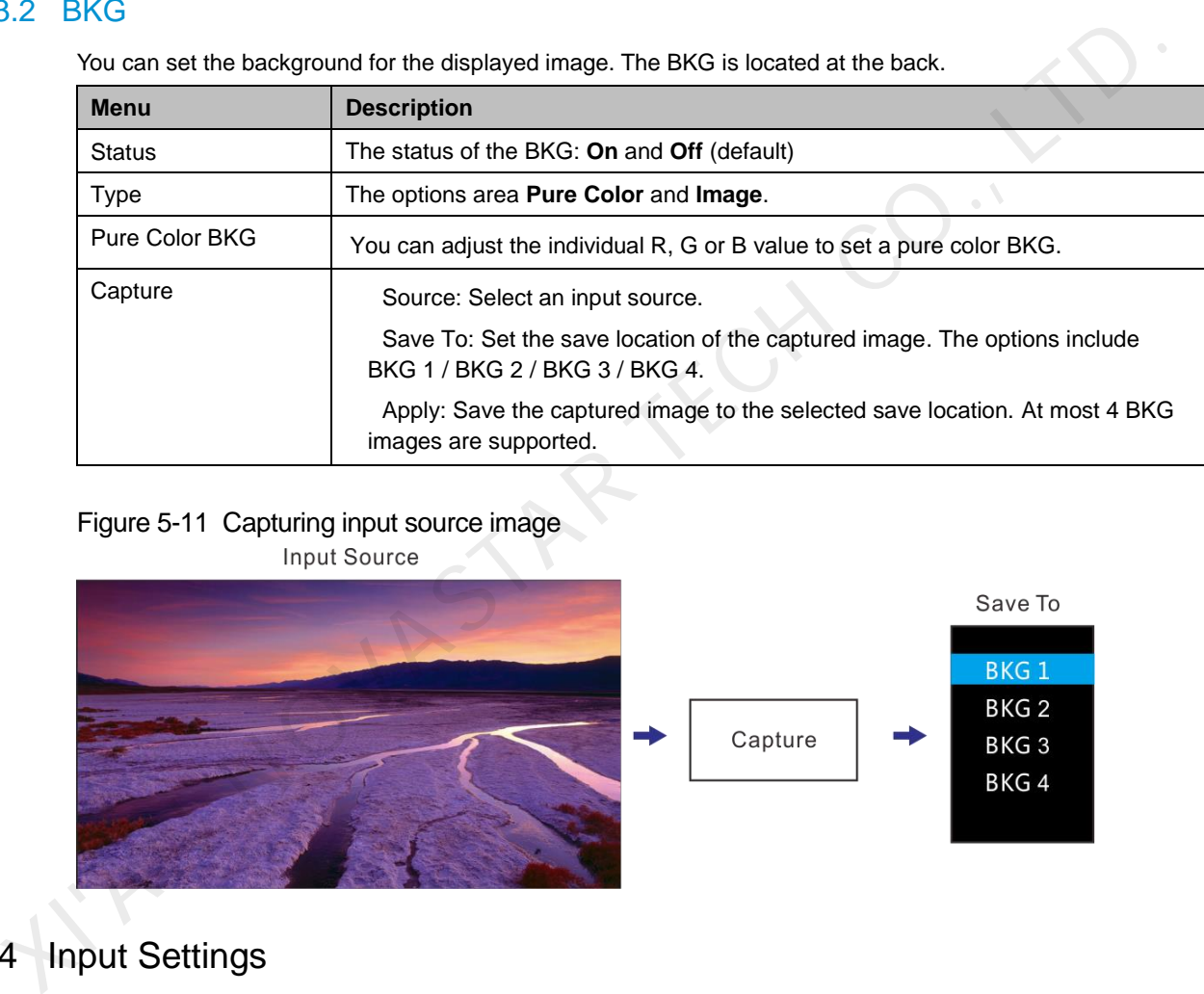

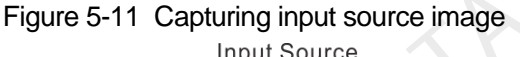

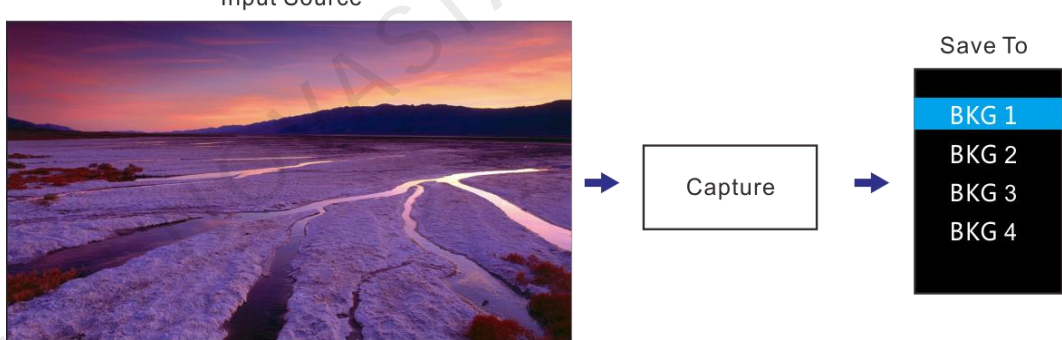

# <span id="page-17-1"></span>5.4 Input Settings

### <span id="page-17-2"></span>5.4.1 Input Source

The NovaPro UHD Jr supports DP, HDMI, SDI-1, SDI-2 and DVI input connectors.

Rotate the knob to select the desired input source and press the knob to enter the input source resolution menu.

Figure 5-12 Selecting input source

| Input Settings |               |
|----------------|---------------|
| <b>DP</b>      | >             |
| <b>HDMI</b>    | $\geq$        |
| SDI-1          | $\,>\,$       |
| SDI-2          | $\mathcal{P}$ |
| <b>DVI</b>     | ゝ             |
|                |               |
|                |               |
|                |               |
|                |               |

### <span id="page-18-0"></span>5.4.2 Setting Input Source Resolution

You can adjust the resolution and frame rate of the input source through the following two ways.

- Standard resolution
- Custom resolution

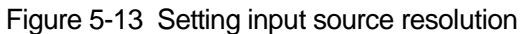

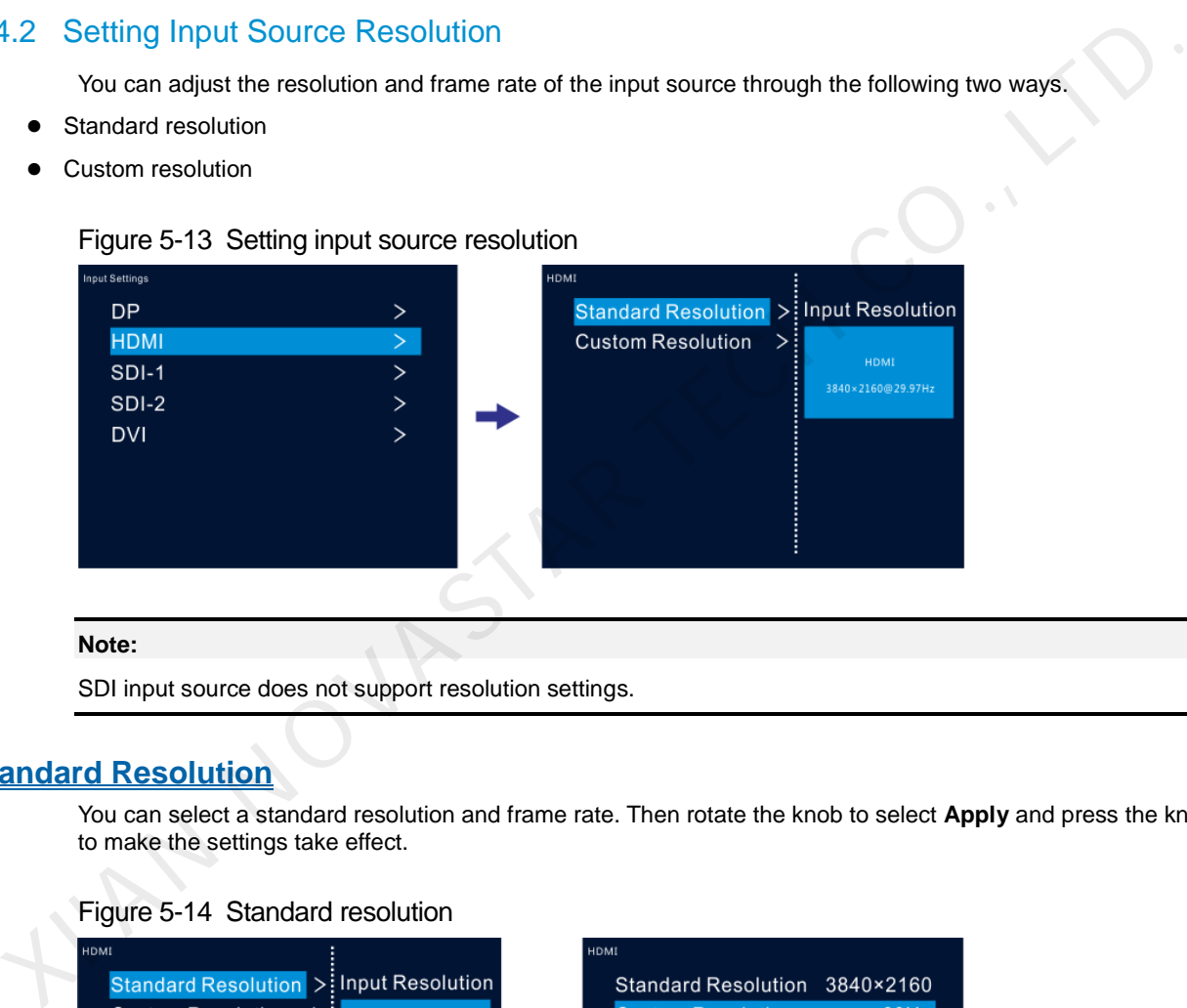

**Note:** 

SDI input source does not support resolution settings.

### **Standard Resolution**

You can select a standard resolution and frame rate. Then rotate the knob to select **Apply** and press the knob to make the settings take effect.

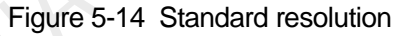

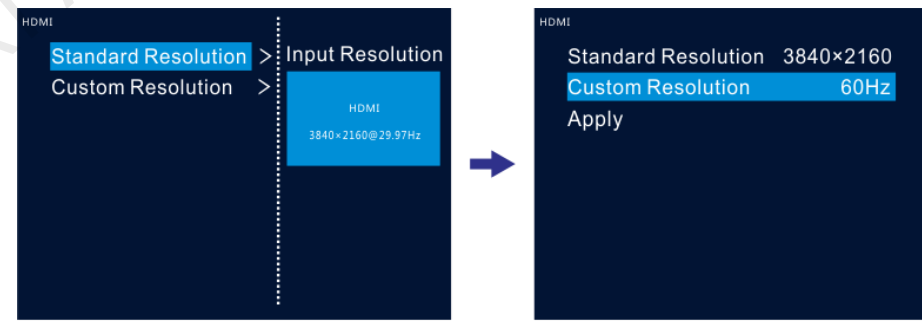

Table 5-2 Standard connector resolutions

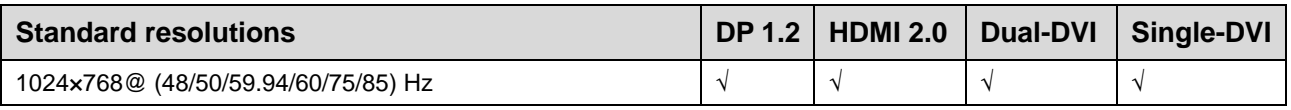

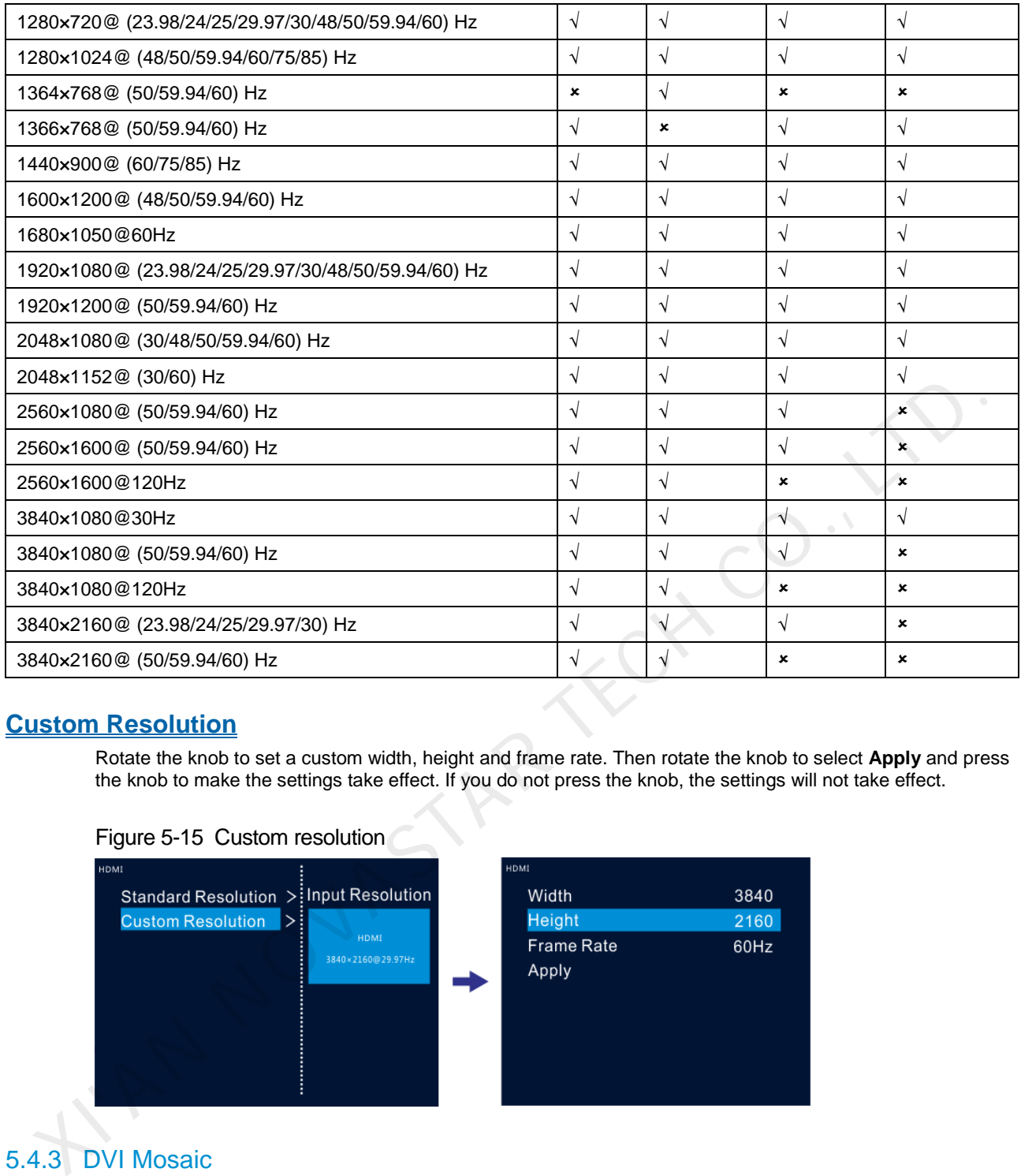

### **Custom Resolution**

Rotate the knob to set a custom width, height and frame rate. Then rotate the knob to select **Apply** and press the knob to make the settings take effect. If you do not press the knob, the settings will not take effect.

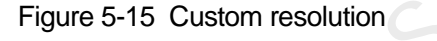

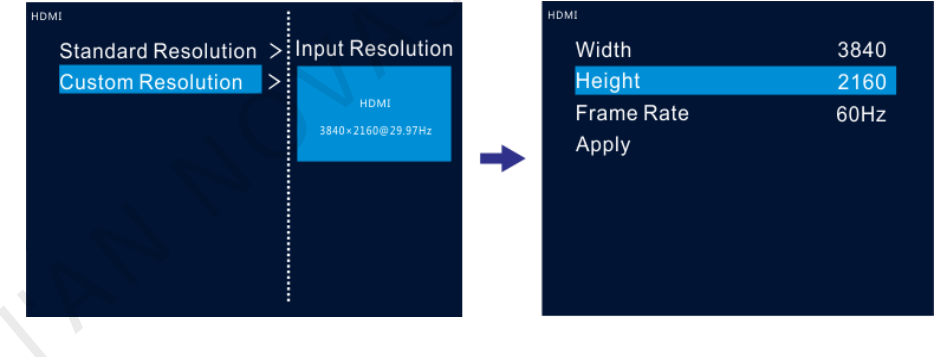

### <span id="page-19-0"></span>5.4.3 DVI Mosaic

- Step 1 Rotate the knob to choose Input Settings > DVI.
- Step 2 Rotate the knob to set the DVI input mode as Single Link or Dual Link. The connector working mode is shown in below.

Figure 5-16 Single link mode

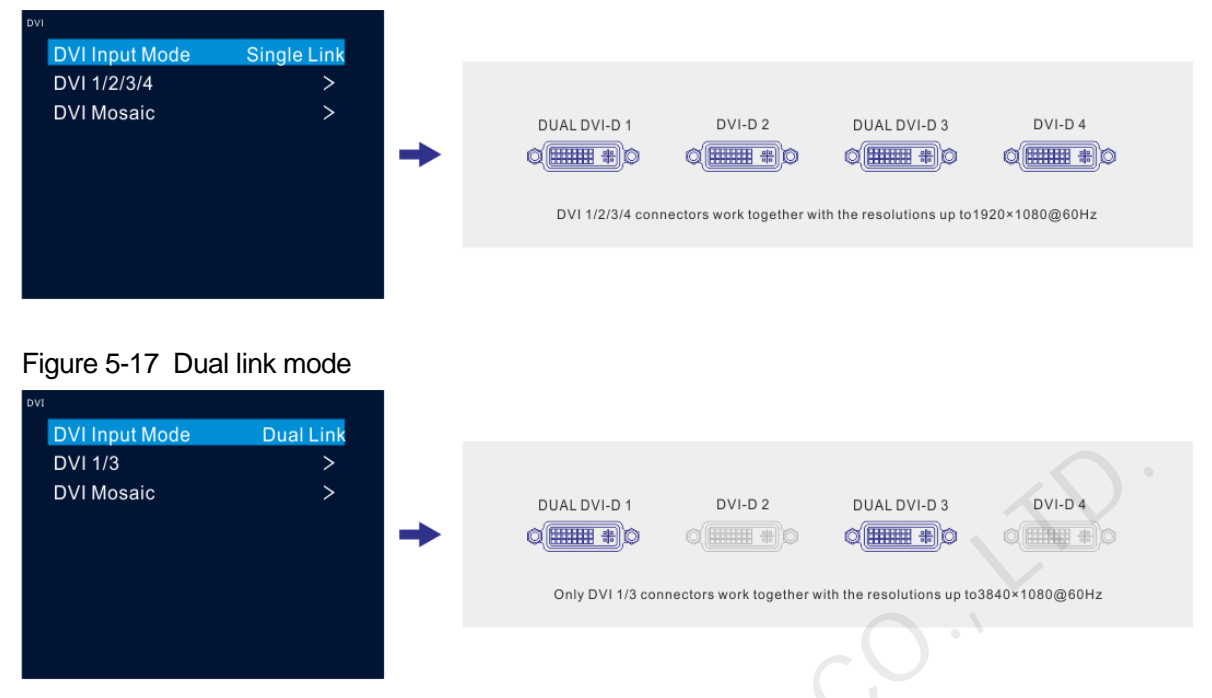

- Step 3 In single link mode, the resolutions of DVI 1, 2, 3 and 4 are adjusted together. In dual link mode, the resolutions of DVI 1 and 3 are adjusted together. For resolution adjustment, please refer to 5.4.2 Setting Input Source Resolution.
- Step 4 Rotate the knob to select **DVI Mosaic** and press the knob to enter the DVI mosaic settings menu.

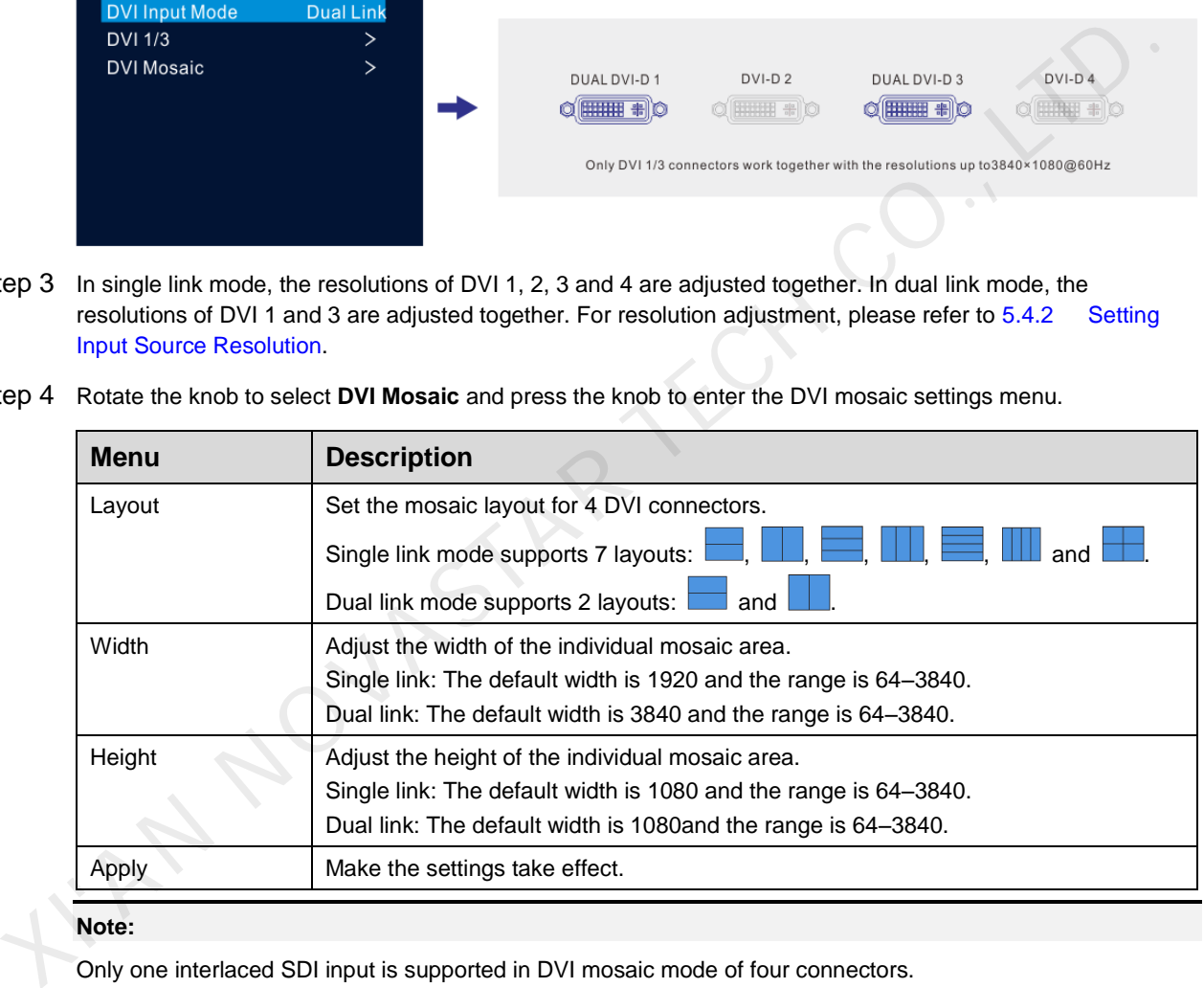

#### **Note:**

Only one interlaced SDI input is supported in DVI mosaic mode of four connectors.

Each DVI connector must be accessed with an input signal in DVI mosaic mode to ensure the normal display on the screen.

### <span id="page-20-0"></span>5.5 Image Mosaic

When the pixel count of the LED screen is larger than the loading capacity of a single NovaPro UHD Jr unit, the image mosaic function is required. The total loading capacity of all cascaded NovaPro UHD Jr units equals to the total pixel count of the LED screen.

Figure 5-18 Image mosaic parameters

| Image Mosaic<br><b>Status</b> | On   |
|-------------------------------|------|
| <b>Total H Pixels</b>         | 7680 |
| <b>Total V Pixels</b>         | 4320 |
| Load Area Width               | 3840 |
| Load Area Height              | 2160 |
| Load Area Initial X           | 0    |
| Load Area Initial Y           | 0    |

Example: If the pixel count of the LED screen is 7680×4320 which exceeds the loading capacity of a single NovaPro UHD Jr unit, 4 NovaPro UHD Jr units are used together for image mosaic. The connections are shown in the below figure.

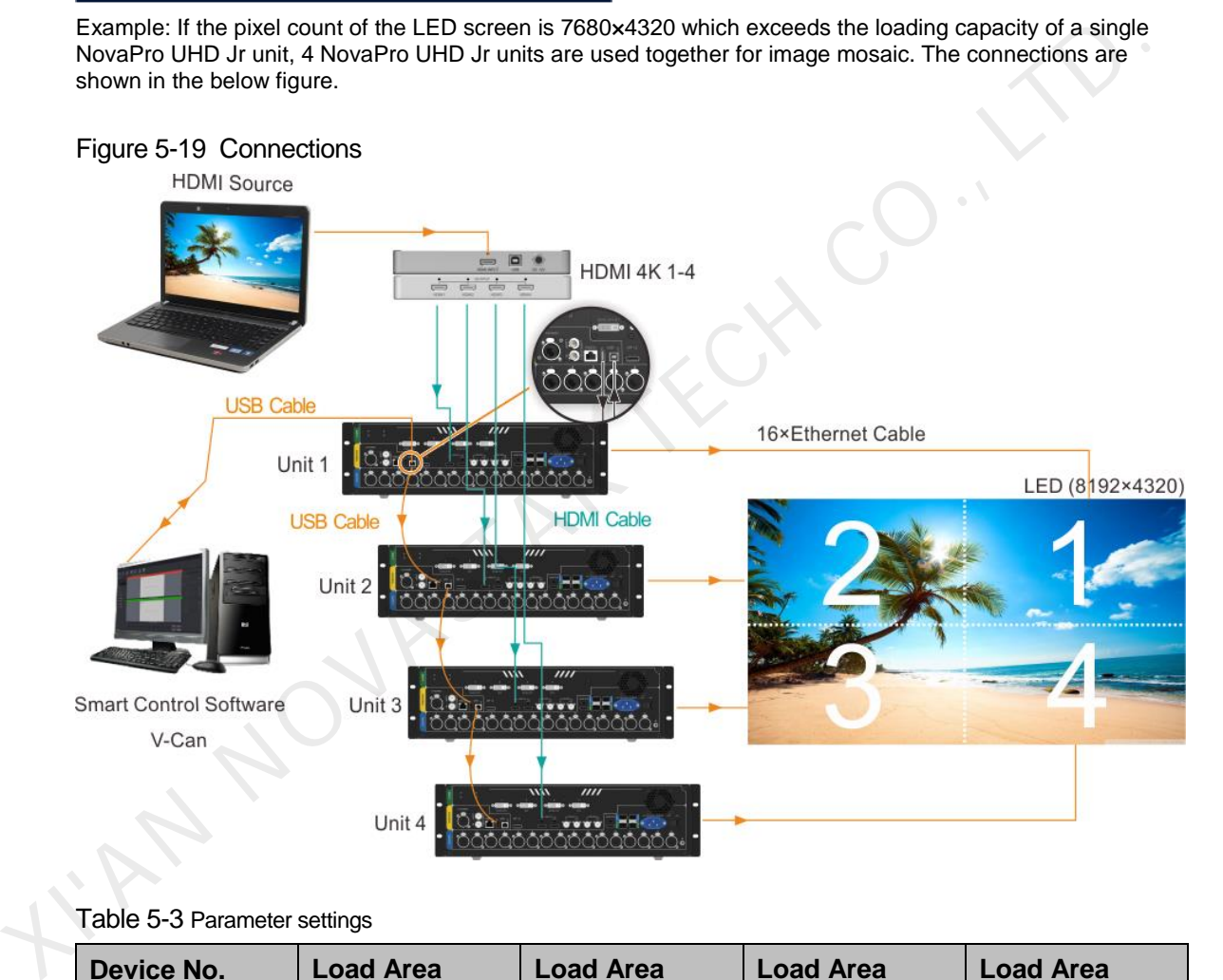

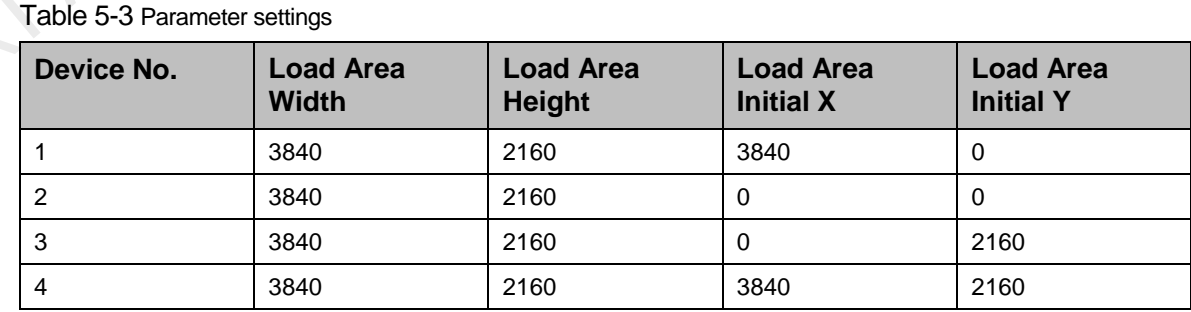

### <span id="page-21-0"></span>5.6 Preset Settings

The NovaPro UHD Jr supports 10 user presets. User can save, load and clear the configured presets.

Step 1 Rotate the knob to select **Preset Settings** and press the knob to enter the submenu.

Step 2 Rotate the knob to select the desired preset and press the knob to pop up a dialog box. In the box, four preset operations are provided: **Save**, **Load**, **Clear** or **Copy To**.

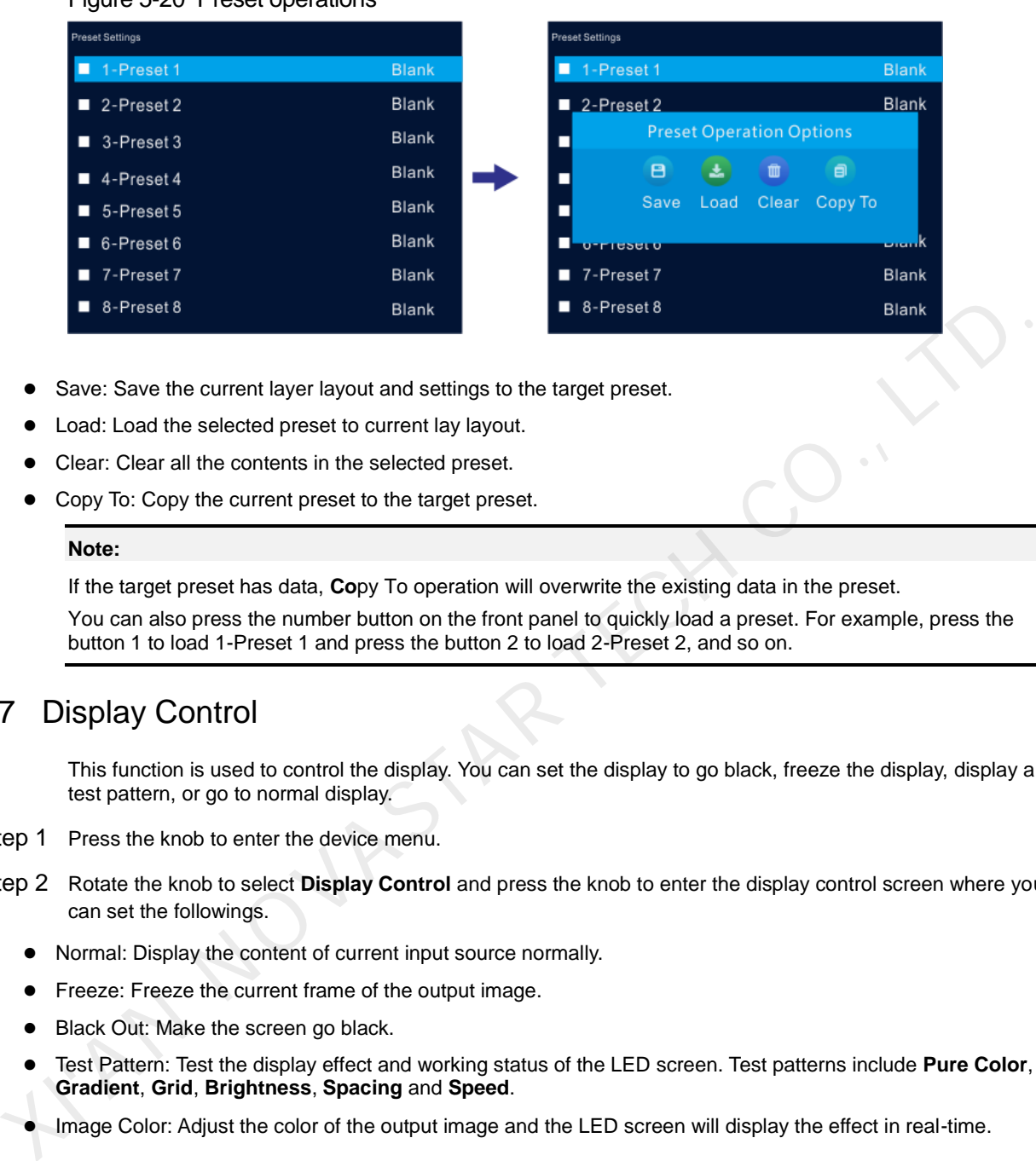

Figure 5-20 Preset operations

- Save: Save the current layer layout and settings to the target preset.
- Load: Load the selected preset to current lay layout.
- Clear: Clear all the contents in the selected preset.
- Copy To: Copy the current preset to the target preset.

#### **Note:**

If the target preset has data, **Co**py To operation will overwrite the existing data in the preset.

You can also press the number button on the front panel to quickly load a preset. For example, press the button 1 to load 1-Preset 1 and press the button 2 to load 2-Preset 2, and so on.

### <span id="page-22-0"></span>5.7 Display Control

This function is used to control the display. You can set the display to go black, freeze the display, display a test pattern, or go to normal display.

- Step 1 Press the knob to enter the device menu.
- Step 2 Rotate the knob to select **Display Control** and press the knob to enter the display control screen where you can set the followings.
	- Normal: Display the content of current input source normally.
	- Freeze: Freeze the current frame of the output image.
	- Black Out: Make the screen go black.
	- Test Pattern: Test the display effect and working status of the LED screen. Test patterns include **Pure Color**, **Gradient**, **Grid**, **Brightness**, **Spacing** and **Speed**.
	- Image Color: Adjust the color of the output image and the LED screen will display the effect in real-time.

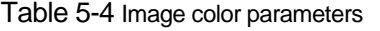

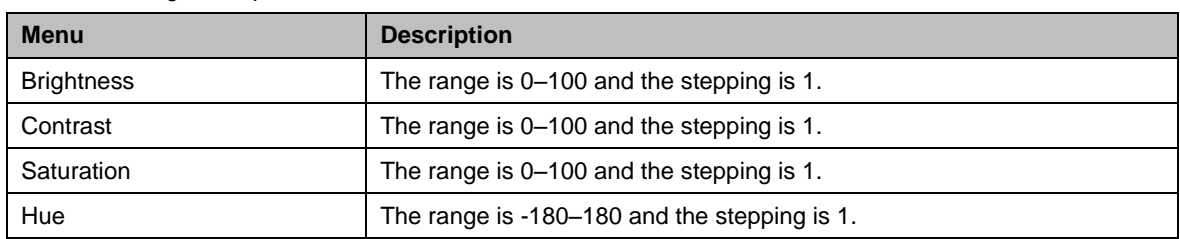

### <span id="page-22-1"></span>5.8 Advanced Functions

Advanced functions include HDR, low latency, OPT mode,3D mode and self-test settings.

### <span id="page-23-0"></span>5.8.1 HDR

HDR is the abbreviation for High-Dynamic Range. HDR function can greatly enhance the display image quality, allowing for a more clear and vivid image when the device is used together with NovaStar A8s/A10s receiving cards.

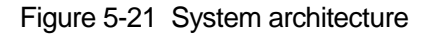

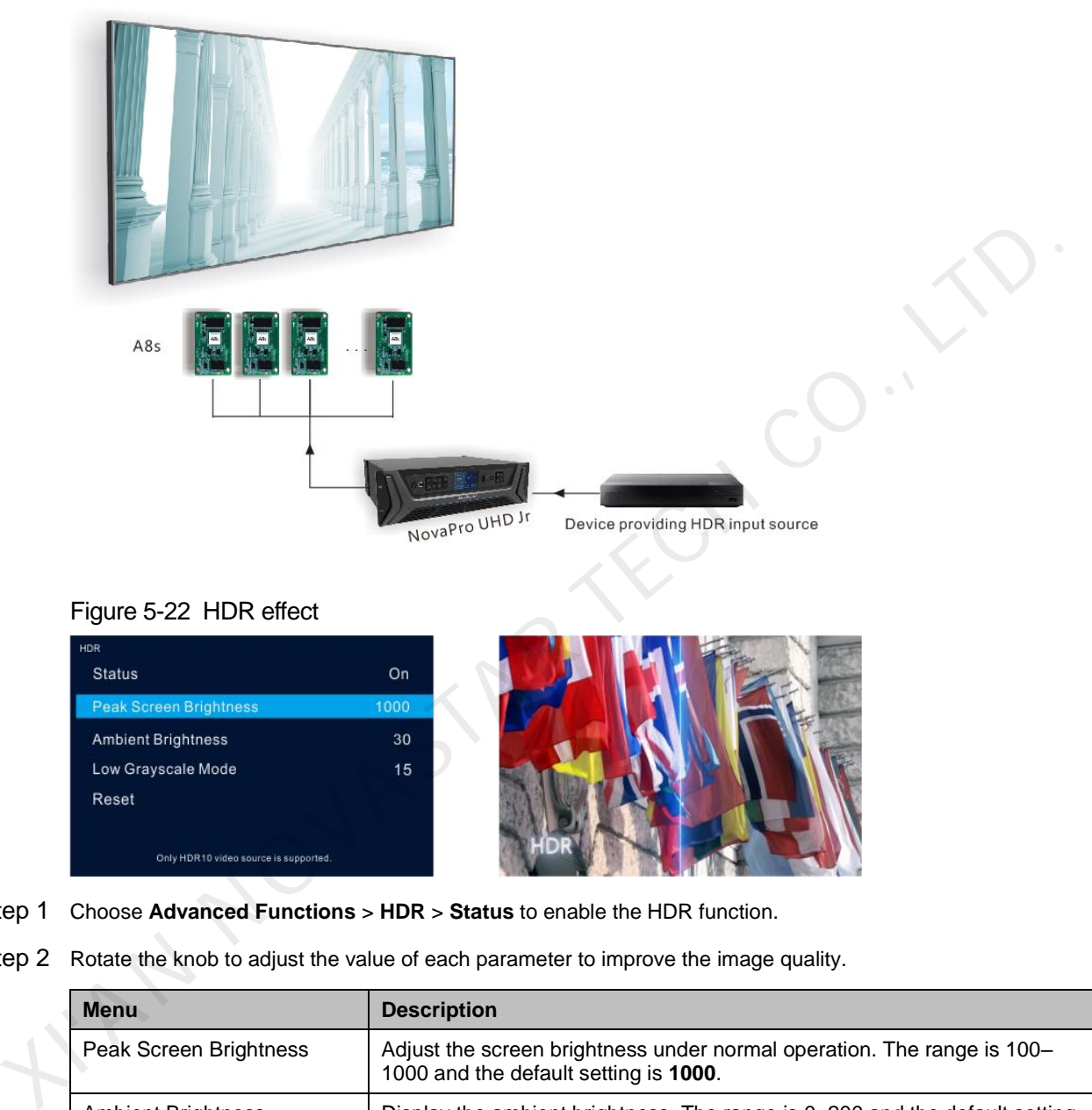

#### Figure 5-22 HDR effect

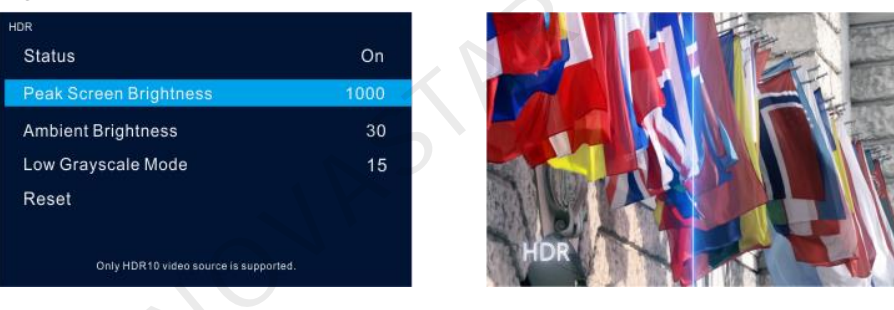

Step 1 Choose **Advanced Functions** > **HDR** > **Status** to enable the HDR function.

Step 2 Rotate the knob to adjust the value of each parameter to improve the image quality.

| <b>Menu</b>               | <b>Description</b>                                                                                              |
|---------------------------|----------------------------------------------------------------------------------------------------|
| Peak Screen Brightness    | Adjust the screen brightness under normal operation. The range is 100–<br>1000 and the default setting is 1000. |
| <b>Ambient Brightness</b> | Display the ambient brightness. The range is 0–200 and the default setting<br>is 30.                            |
| Low Grayscale Mode        | The range is 0–50 and the default setting is 15.                                                                |

Step 3 (Optional) Select **Reset** to reset all the parameters to default values.

#### **Note:**

Only HDR10 input source is supported.

When HDR function is enabled, the output loading capacity will be reduced by 50%.

### <span id="page-24-0"></span>5.8.2 Low Latency

Low latency reduces the input source signal latency from input to output image of the NovaPro UHD Jr. This function can realize 2 frame delay from sending card to receiving card when the device is used together with NovaStar Armor series receiving cards.

#### **Note:**

The loading width of a single Ethernet port should be no greater than 512 pixels when low latency function is used.

The supported Armor series receiving cards include A8, A8s, A9s and A10s.

### <span id="page-24-1"></span>5.8.3 OPT Mode

The NovaPro UHD Jr supports two OPT modes: **Hot Backup** (default) and **Copy**.

- Hot Backup: Optical fiber ports 3/4 backup the data of optical fiber ports 1/2.
- Copy: Optical fiber ports 3/4 copy the data of optical fiber ports 1/2.

#### **Hot Backup**

<span id="page-24-2"></span>Step 1 Perform the hardware connections for hot backup mode.

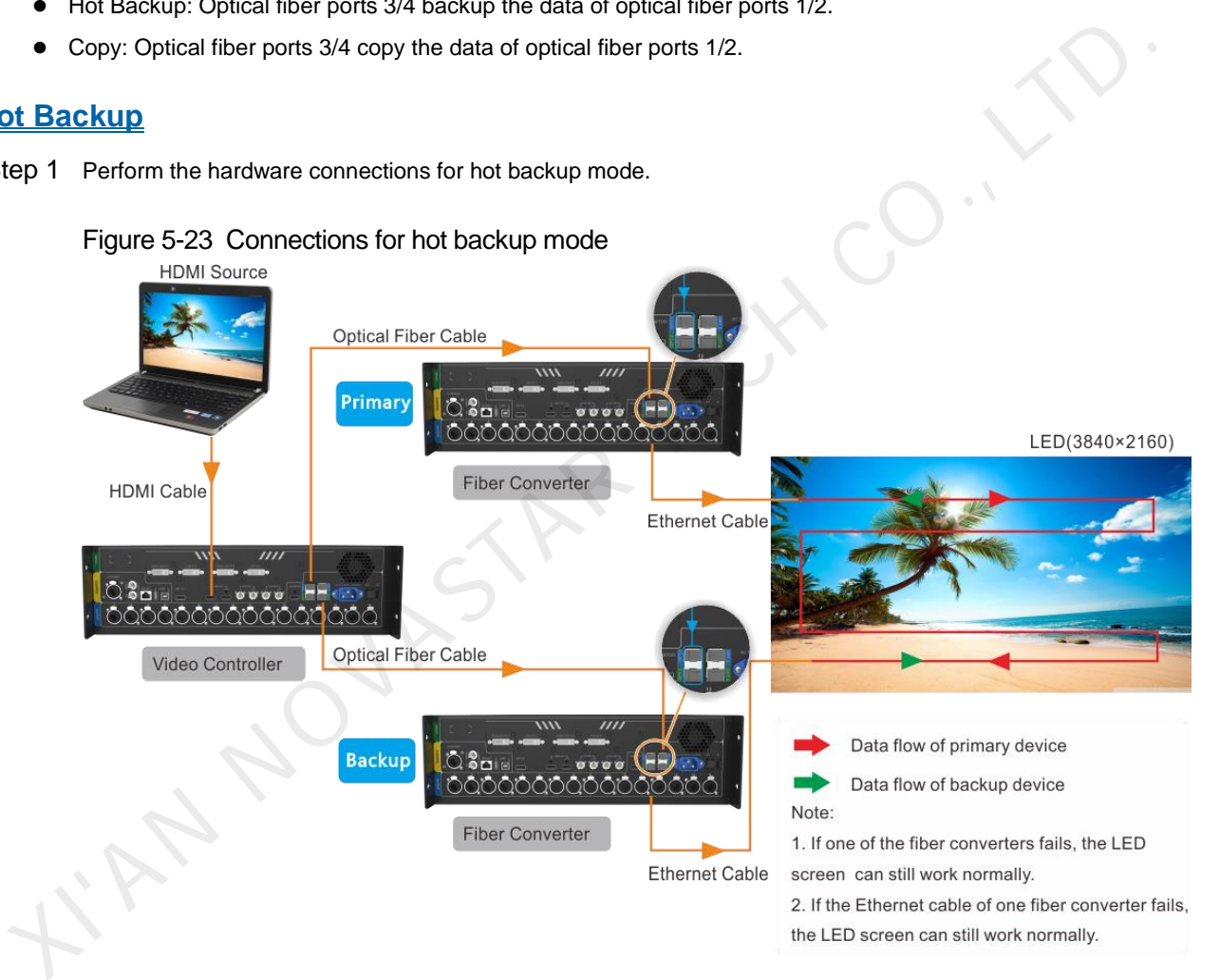

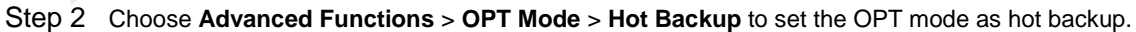

#### **Copy**

Step 1 Perform the hardware connections for copy mode.

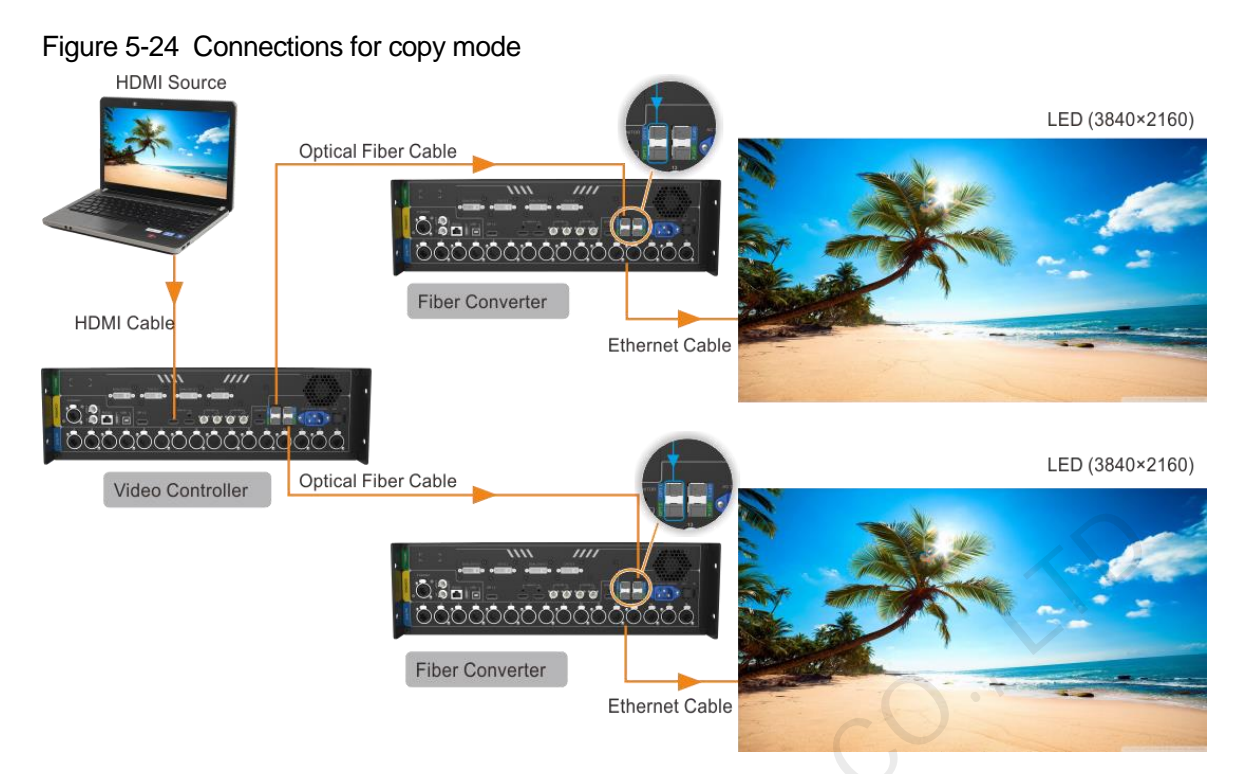

Step 2 Choose **Advanced Functions** > **OPT Mode** > **Copy** to set the OPT mode as copy.

### <span id="page-25-0"></span>5.8.4 3D Mode

The NovaPro UHD Jr can work with the EMT200 3D transmitter and 3D glasses to provide you with 3D visual experience. For details, please see A 3D Function User Manual.

#### **Note:**

Turning on 3D mode will halve the device output capacity.

<span id="page-25-1"></span>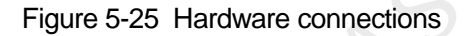

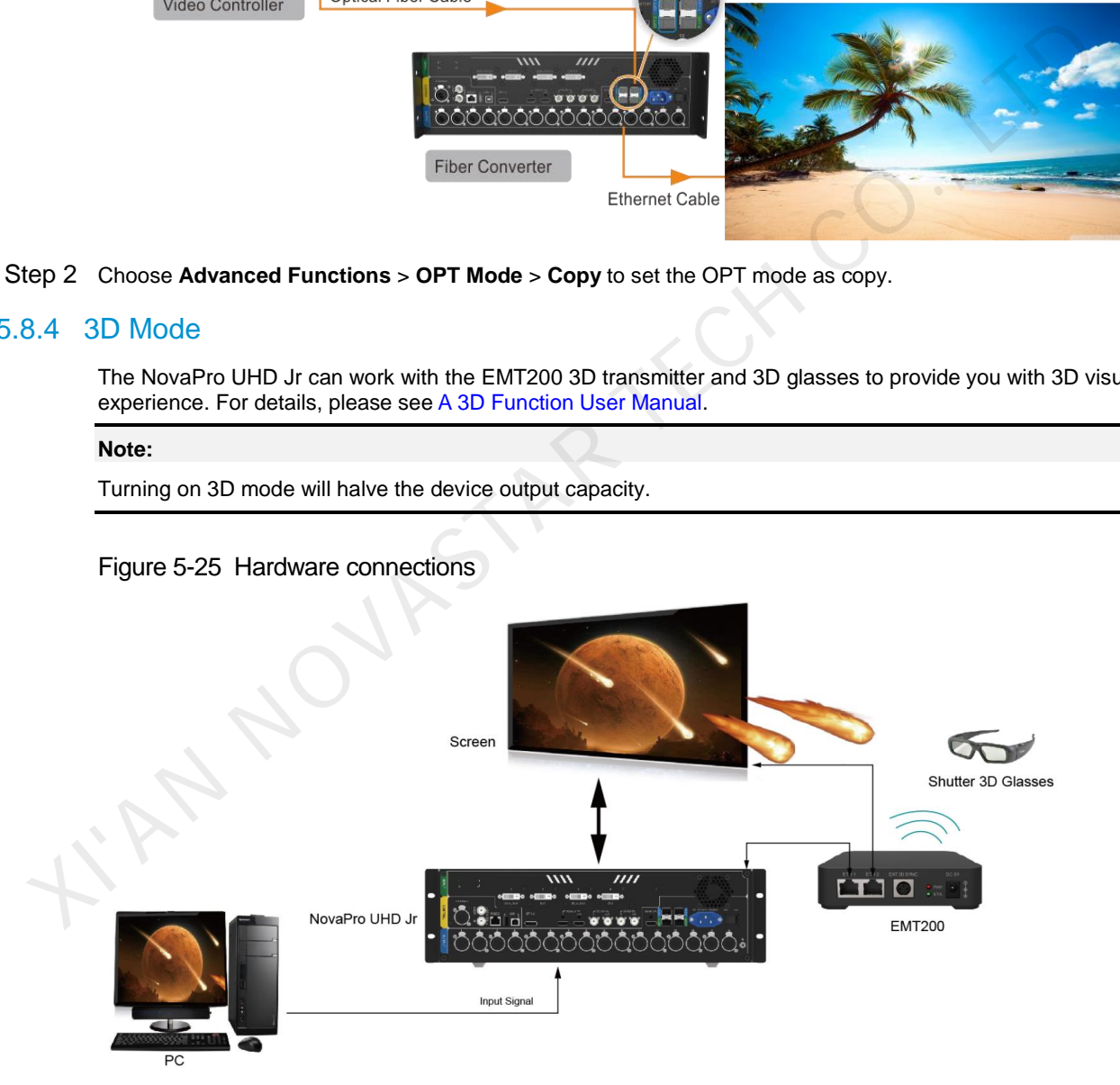

- Step 1 Perform the hardware connections as shown in Figure 5-25.
- Step 2 Choose **Advanced Functions** > **3D Mode** > **Status** to turn on the function.
- Step 3 Select the 3D format. The options are **Side-by-Side**, **Top-and-Bottom** and **Frame Sequential**.
- Step 4 Set the eye priority according to the 3D glasses mode. The options are **Left** and **Right**.
- Step 5 Select **More Settings** to set the following items.
- Right Eye Start
- Signal Delay Time (us)
- Third-Party Transmitter

### <span id="page-26-0"></span>5.8.5 Self-Test

You can test the device by yourself when the device fails, then feedback the result to NovaStar.

### <span id="page-26-1"></span>5.9 General Settings

#### Figure 5-26 General settings

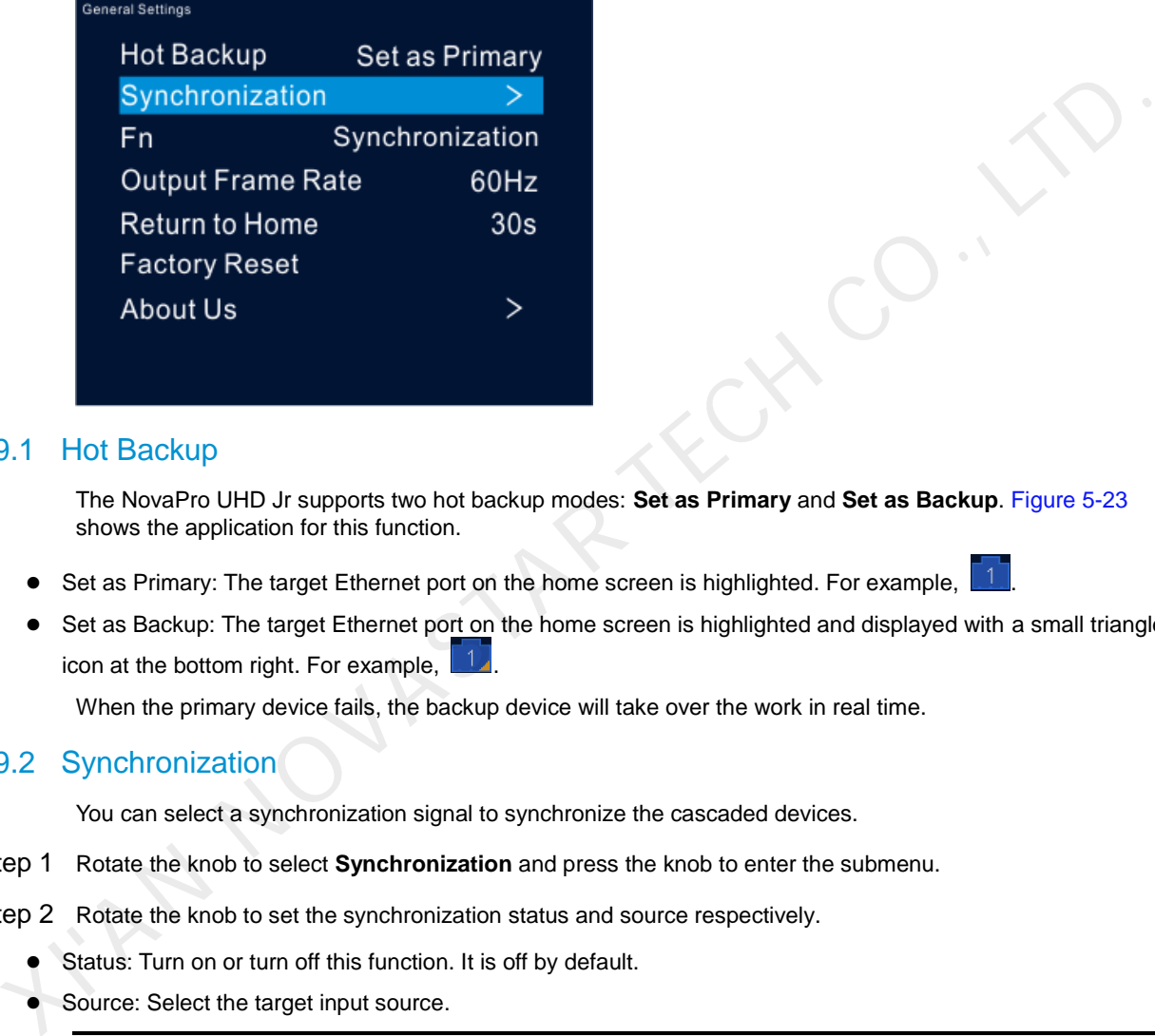

#### <span id="page-26-2"></span>5.9.1 Hot Backup

The NovaPro UHD Jr supports two hot backup modes: **Set as Primary** and **Set as Backup**. Figure 5-23 shows the application for this function.

Set as Primary: The target Ethernet port on the home screen is highlighted. For example,  $\boxed{1}$ 

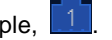

• Set as Backup: The target Ethernet port on the home screen is highlighted and displayed with a small triangle icon at the bottom right. For example,  $\Box$ .

When the primary device fails, the backup device will take over the work in real time.

#### <span id="page-26-3"></span>5.9.2 Synchronization

You can select a synchronization signal to synchronize the cascaded devices.

- Step 1 Rotate the knob to select **Synchronization** and press the knob to enter the submenu.
- Step 2 Rotate the knob to set the synchronization status and source respectively.
	- Status: Turn on or turn off this function. It is off by default.
	- Source: Select the target input source.

#### **Note**:

When the input source resolution is changed or the input source cable is replugged, you need to re-set the function. Please turn off the function and turn it on again.

### <span id="page-26-4"></span>5.9.3 Fn

The **Fn** button on the device front panel can be customized to a **Synchronization**, **Preset Settings**, **Freeze**, **Black Out**, **Test Pattern**, **Quick Configuration**, **Image Color** or **Main Layer** shortcut button.

### <span id="page-26-5"></span>5.9.4 Output Frame Rate

You can set the output frame rate of the image output by Ethernet port. The range is 23.98 Hz-120 Hz and the default setting is 60 Hz.

### <span id="page-27-0"></span>5.9.5 Return to Home

You can set the period of time during which the system stays at the current page before returning to the homepage automatically when there is no operation performed. The default setting is 60s and the maximum value is 3600s.

#### <span id="page-27-1"></span>5.9.6 Factory Reset

You can reset all user data on the device to factory settings.

#### <span id="page-27-2"></span>5.9.7 About Us

You can view the following information.

- Device hardware version
- Company website [\(www.novastar.tech\)](https://www.novastar.tech/)
- **•** Email address (support@novastar.tech)

### <span id="page-27-3"></span>5.10 Partial Reset

You can keep the saved parameters and reset the unsaved parameters to factory settings.

The unsaved parameters include renaming, loading RCFGx files, BKG image files, preset parameters, Fn button settings, IP & mask parameters and language settings.

### <span id="page-27-4"></span>5.11 Communication Settings

### <span id="page-27-5"></span>5.11.1 Communication Mode

The device is connected to the PC via both USB port and Ethernet port. The communication modes include **USB Preferred** and **LAN Preferred**.

#### Figure 5-27 Communication mode

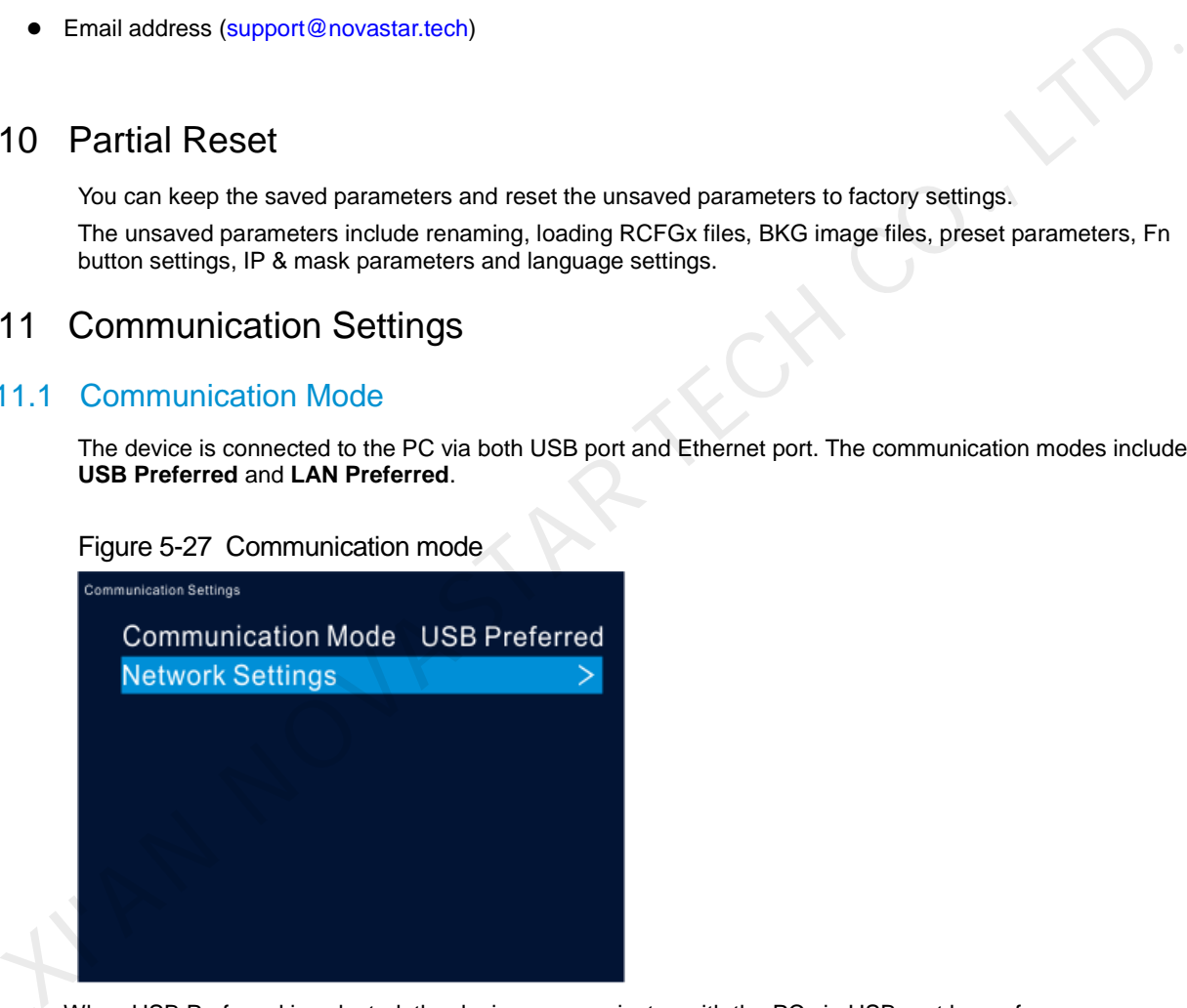

- When USB Preferred is selected, the device communicates with the PC via USB port by preference.
- When LAN Preferred is selected, the device communicates with the PC via Ethernet port by preference.

### <span id="page-27-6"></span>5.11.2 Network Settings

The network setting modes include **Manual** and **Auto**.

- Manual: Set the device IP address and subnet mask manually.
- Auto: The device reads the network parameters automatically.
- Reset: Reset the parameters to defaults.

Figure 5-28 Network settings

| Network Settings            |           |  |
|-----------------------------|-----------|--|
| Mode                        | Auto      |  |
| <b>IP Address</b>           | 192.0.0.0 |  |
| <b>Subnet Mask</b><br>Reset | 0.0.0.0   |  |
|                             |           |  |

#### **Note:**

When communicating with the control PC, the device and control PC must be on the same LAN. The IP address of current device cannot conflict with IP addresses of other devices.

### <span id="page-28-0"></span>5.12 Working Mode

The NovaPro UHD Jr can work as a **Video Controller** (default) or **Fiber Converter**.

- Step 1 Press the knob to enter the device menu.
- Step 2 Rotate the knob to select **Working Mode** and press the knob to enter the working mode screen to select a desired mode.
	- Video Controller: Both Ethernet ports and optical fiber ports are used for output.
	- Fiber Converter: Optical fiber ports are used for input, and Ethernet ports are used for output.

Figure 5-29 Video controller mode

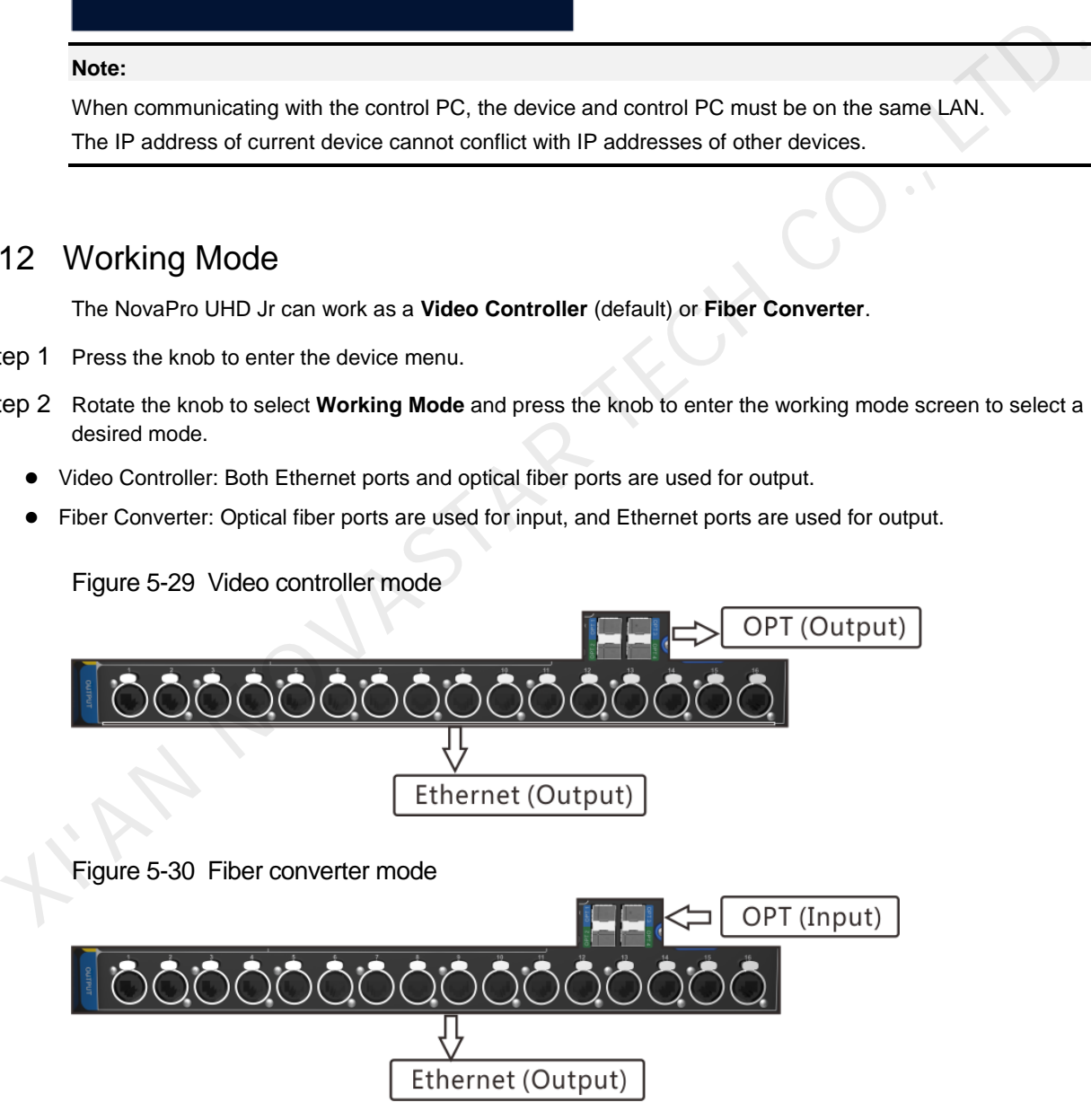

### <span id="page-28-1"></span>5.13 Langugage

The NovaPro UHD Jr supports both **Chinese** and **English**. You can freely switch to either language.

# <span id="page-29-0"></span>**6 Specifications**

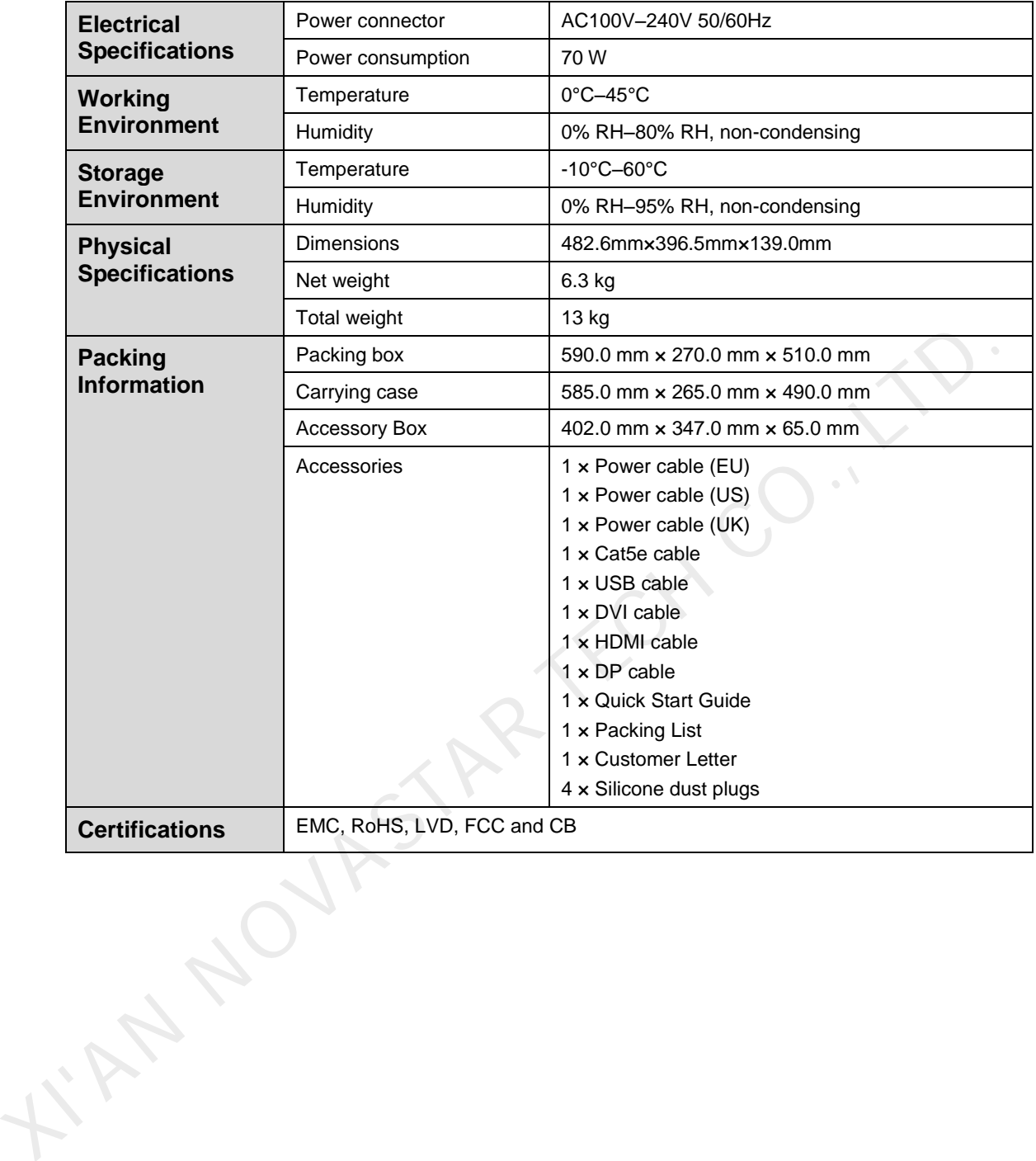

<span id="page-30-0"></span>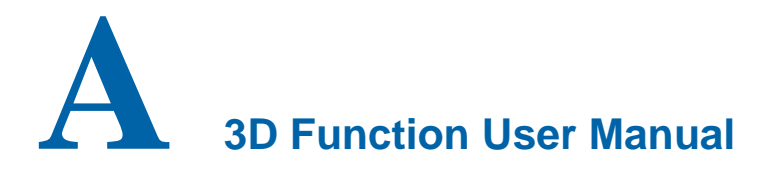

### <span id="page-30-1"></span>A.1 For Single K16/NovaPro UHD Jr Unit

- Step 1 Select a 3D video source and connect the source to DVI, HDMI or DP connector of the K16/NovaPro UHD Jr unit.
- Step 2 Connect the K16/NovaPro UHD Jr unit to the EMT200 3D emitter and the LED screen in series via Ethernet cables. Then power on the EMT200 and turn on the shutter 3D glasses that come with the EMT200.
- Step 3 Configure the screen. It should be noted that turning on the 3D mode will halve the output loading capacity of each Ethernet port and the whole unit.
- Step 4 Select the 3D video source format. Select Side-by-Side, Top-and-Bottom or Frame Sequential according to the actual video source format.
- Step 5 Adjust the eye priority. Since the left and right eye image switching manner of the video source may not be in sync with your shutter 3D glasses, you need to adjust the eye priority according to actual visual effect after the 3D mode is turned on. The default option is Left.
- Step 6 Adjust the right eye start position.
	- 1. For a side-by-side 3D video source

If the video source resolution is 1920 x 1080@60Hz, the right eye start should be set to 960. If the video source resolution is 3840 x 1080@60Hz, the right eye start should be set to 1920. In conclusion, it is recommended you set the right eye start position to the half of the video source width.

2. For a top-and-bottom 3D video source

If the video source resolution is  $1920 \times 1080@60$ Hz, the right eye start should be set to 540. If the video source resolution is  $3840 \times 1080 \times 60$  Hz, the right eye start should be set to 540. In conclusion, it is recommended you set the right eye start position to the half of the video source height.

- 3. For a frame-sequential 3D video source, you do not need to adjust this parameter.
- Step 7 Adjust the signal delay time. Since the left-right eye switching time of the 3D glasses may not be in sync with that of the screen, you need to adjust the signal delay time according to actual visual effect after the 3D mode is turned on. Let *D* Conflet the Rivishwave To Unit with the Te EMT 200 albertained and the Let store in its ensure the CMT200.<br>
Scales. Then power on the EMT200 and turn on the shutter 3D glasses that come with the EMT200.<br>
Cep 3 Con
- Step 8 Turn on the 3D mode. Then only main layer will be kept and other layers will be closed.
- Step 9 Wear your 3D glasses to enjoy 3D effect. No matter how the main layer size or position is adjusted, it always supports 3D effect.

## <span id="page-30-2"></span>A.2 For Multiple K16/NovaPro UHD Jr Units

- Step 1 Select the 3D video source uniformly for all units and connect the source to DVI, HDMI or DP connectors of all units.
- Step 2 Connect all K16/NovaPro UHD Jr units to the LED screen in series via Ethernet cables, and connect the EMT200 to one of devices via an Ethernet cable. Then power on the EMT200 and turn on the shutter 3D glasses that come with the EMT200.
- Step 3 Configure the load area parameters of each unit. It should be noted that turning on the 3D mode will halve the output loading capacity of each Ethernet port and the whole unit.
- Step 4 Set the image mosaic parameters of each unit, which will not be illustrated in this document.
- Step 5 Select the same 3D video source format for all units. Select Side-by-Side, Top-and-Bottom or Frame Sequential according to the actual video source format.
- Step 6 Adjust the eye priority uniformly for all units. Since the left and right eye image switching manner of the video source may not be in sync with your shutter 3D glasses, you need to adjust the eye priority according to actual visual effect after the 3D mode is turned on. The default option is Left.
- Step 7 Adjust the right eye start position for all the units to the same value.
	- 1. For a side-by-side 3D video source

If the video source resolution is  $1920 \times 1080 \text{ @} 60$  Hz, the right eye start should be set to 960. If the video source resolution is  $3840 \times 1080 @ 60$ Hz, the right eye start should be set to 1920. In conclusion, it is recommended you set the right eye start position to the half of the video source width.

2. For a top-and-bottom 3D video source

**XAN NOVASTAR** 

If the video source resolution is  $1920 \times 1080 \times 60$  Hz, the right eye start should be set to 540. If the video source resolution is  $3840 \times 1080 \times 60$ Hz, the right eye start should be set to 540. In conclusion, it is recommended you set the right eye start position to the half of the video source height.

- 3. For a frame-sequential 3D video source, you do not need to adjust this parameter.
- Step 8 Adjust the signal delay time. Since the left-right eye switching time of the 3D glasses may not be in sync with that of the screen, you need to adjust the signal delay time according to actual visual effect after the 3D mode is turned on. All units should be set to the same delay time.
- Step 9 Turn on the synchronization function and select the current 3D video source as the sync source.
- Step 10 Turn on the 3D mode and wear your 3D glasses to enjoy 3D effect.

### <span id="page-31-0"></span>A.3 Notes

- 1. Turning on the 3D mode will halve the output loading capacity of each Ethernet port and the whole unit.
- 2. It is recommended you use the 3D glasses within 3 meter distance from the EMT200.
- 3. The frame rate of the selected 3D video source should be higher than 60Hz.